# **Benutzerhandbuch**

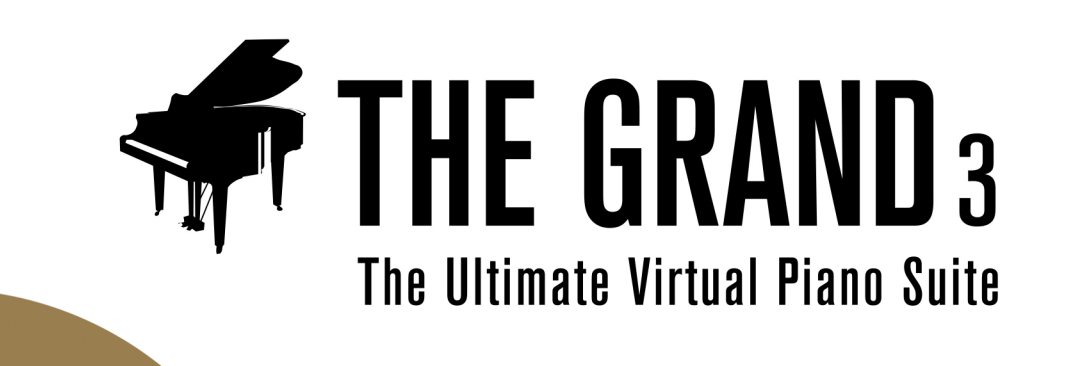

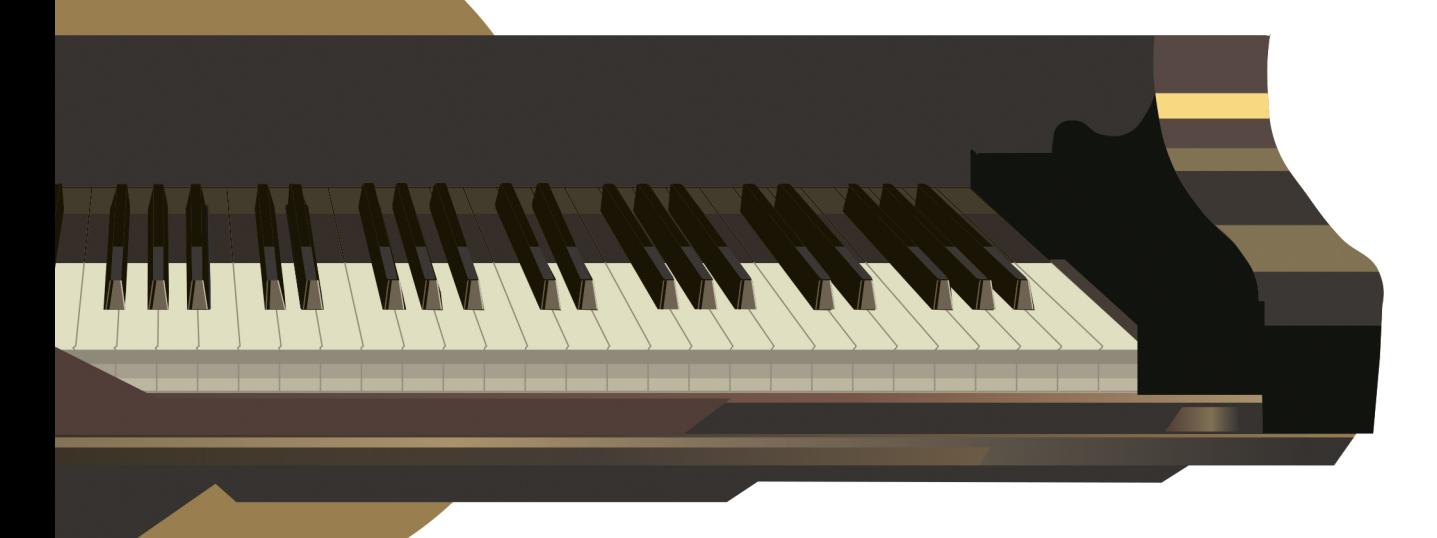

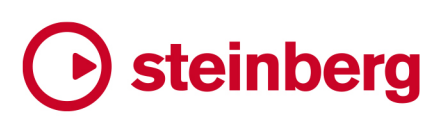

Das Steinberg Documentation-Team: Cristina Bachmann, Martina Becker, Heiko Bischoff, Lillie Harris, Christina Kaboth, Insa Mingers, Matthias Obrecht, Sabine Pfeifer

Übersetzung: Ability InterBusiness Solutions (AIBS), Moon Chen, Jérémie Dal Santo, Rosa Freitag, GiEmme Solutions, Josep Llodra Grimalt, Vadim Kupriianov, Roland Münchow, Boris Rogowski, Sergey Tamarovsky

Dieses Dokument bietet verbesserten Zugang für blinde oder sehbehinderte Menschen. Beachten Sie, dass es aufgrund der Komplexität und großen Anzahl von Bildern in diesem Dokument nicht möglich ist, alternative Bildbeschreibungen einzufügen.

Die in diesem Dokument enthaltenen Informationen können ohne Vorankündigung geändert werden und stellen keine Verpflichtung seitens der Steinberg Media Technologies GmbH dar. Die hier beschriebene Software wird unter einer Lizenzvereinbarung zur Verfügung gestellt und darf ausschließlich nach Maßgabe der Bedingungen der Vereinbarung (Sicherheitskopie) kopiert werden. Ohne ausdrückliche schriftliche Erlaubnis durch die Steinberg Media Technologies GmbH darf kein Teil dieses Handbuchs für irgendwelche Zwecke oder in irgendeiner Form mit irgendwelchen Mitteln reproduziert oder übertragen werden. Registrierte Lizenznehmer des Produkts dürfen eine Kopie dieses Dokuments zur persönlichen Nutzung ausdrucken.

Alle Produkt- und Firmennamen sind ™ oder ® Marken der entsprechenden Firmen. Weitere Informationen hierzu finden Sie auf der Steinberg-Website unter www.steinberg.net/trademarks.

© Steinberg Media Technologies GmbH, 2022.

Alle Rechte vorbehalten.

The Grand\_3.0.0\_de-DE\_2022-10-06

# **Inhaltsverzeichnis**

#### **Willkommen**

- Tastaturbefehle<br>4 So können Sie ui
- So können Sie uns erreichen

### **Der Content**

- Die Aufnahmen von The Grand
- Die Modelle

#### **Parameter**

- Allgemeine PlugIn-Bedienelemente<br>13 Die Model-Seite
- Die Model-Seite<br>16 Die Equalizer-Se
- Die Equalizer-Seite<br>17 Die Ambience-Seite
- Die Ambience-Seite<br>20 Die Control-Seite
- Die Control-Seite
- 
- Die Options-Seite<br>26 Zusätzliche Bedier Zusätzliche Bedienelemente bei der Verwendung von The Grand als Standalone-**Instrument**
- Faktoren, die die Systemleistung beeinflussen
- Verwenden von MIDI-Controllern<br>36 MIDI-Controller
- MIDI-Controller<br>38 Automationspar
- Automationsparameter
- **Stichwortverzeichnis**

# <span id="page-3-0"></span>**Willkommen**

Herzlichen Glückwunsch und vielen Dank, dass Sie sich für The Grand 3 von Steinberg entschieden haben.

Mit dem Kauf von The Grand 3 haben Sie eine hochwertige Klavier-Software mit perfekt aufgenommenen virtuellen Klavieren gewählt, deren Klangqualität ihresgleichen sucht. Mit den Konzertflügeln Yamaha C7, Bösendorfer 290 Imperial und Steinway D, dem klassischen elektrischen Flügel CP80 von Yamaha sowie dem charismatischen Upright-Piano der Nordiska Pianofabriken wurden 5 Instrumente aufgenommen, die Ihnen eine umfassende Palette an virtuellen Klaviersounds bieten.

Dank der integrierten intelligenten Sample-Architektur und der neuesten Recording-Technologie gibt The Grand 3 nicht nur Samples wieder, sondern reagiert auf Ihre individuelle Spielweise und fügt natürliche Sustain- und Decay-Phasen in voller Länge hinzu. Außerdem können Sie die charakteristischen Geräusche von Hammer und Tastenanschlag sowie der Pedale wiedergeben, um den Klang akustischer Klaviere völlig authentisch nachzubilden. Und das ist noch längst nicht alles. Um die Effektivität Ihres Systems weiter zu verbessern, können Sie mit den Funktionen »ECO Mode« und »RAM Save« von The Grand 3 die RAM-Nutzung und CPU-Leistung optimieren.

Nicht nur für Musiker, sondern auch für Arrangeure und Komponisten ist The Grand 3 die erste Wahl, wenn es um Authentizität, einzigartiges dynamisches Antwortverhalten und klangliche Breite und Tiefe geht, die Sie so nur bei Steinberg finden.

Die Standalone-Version von The Grand 3 kann ohne Host-Anwendung verwendet werden. Dies ist nützlich, wenn Sie das Instrument live spielen möchten. In dieser Version stehen Ihnen zwei zusätzliche Funktionen zur Verfügung: das Metronom und das Scratch Pad, mit dem Sie Ideen schnell umsetzen und speichern können.

Wir wünschen Ihnen viel musikalische Inspiration!

Das The Grand-Team von Steinberg

# **Tastaturbefehle**

Bei vielen Standardtastaturbefehlen werden Sondertasten verwendet, von denen einige je nach Betriebssystem abweichen können.

Wenn Tastaturbefehle mit Sondertasten in diesem Handbuch beschrieben werden, wird zuerst die Windows-Sondertaste und danach die macOS-Sondertaste und die jeweilige Taste angegeben.

#### BEISPIEL

**Strg-Taste/Befehlstaste** - **Z** bedeutet: Drücken Sie die **Strg-Taste** unter Windows oder die **Befehlstaste** unter macOS und drücken Sie dann **Z** .

# **So können Sie uns erreichen**

Klicken Sie auf das Steinberg-Logo oben rechts im Bedienfeld von The Grand, um ein Einblendmenü zu öffnen, über das Sie zusätzliche Informationen und Hilfe erhalten:

- In diesem Menü finden Sie Links zu verschiedenen Websites von Steinberg. Wenn Sie einen dieser Links auswählen, wird die entsprechende Webseite in Ihrem Browser geöffnet. Hier erhalten Sie technische Unterstützung und Informationen zur Kompatibilität, Antworten auf häufig gestellte Fragen, Adressen zum Herunterladen neuer Treiber aus dem Internet usw. Dazu muss auf Ihrem Computer ein Webbrowser installiert sein und Sie benötigen eine aktive Internetverbindung.
- Wenn Sie den Hilfe-Eintrag wählen, wird die Online-Version der Dokumentation geöffnet.

# <span id="page-5-0"></span>**Der Content**

# **Die Aufnahmen von The Grand**

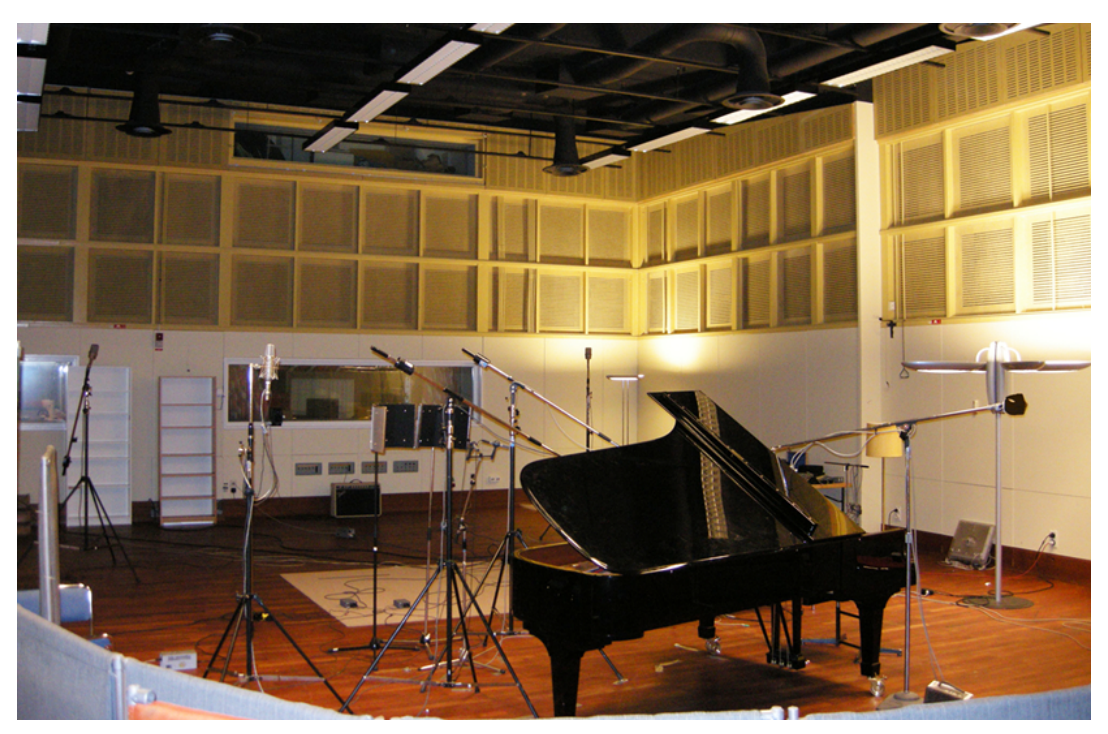

Die vier akustischen Klaviermodelle wurden in Schweden von erfahrenen Aufnahmespezialisten in einem großen Studio mit hoher Decke gesampelt, das sich gut für die Aufnahme akustischer Instrumente eignet. Die Klaviere wurden mit hochentwickeltem Recording-Equipment aufgenommen und während des Mixings wurden keine Filter oder Effekte auf das Material angewendet, um den natürlichen Klang zu erhalten. Für jede einzelne Taste der 4 akustischen Klaviermodelle wurden bis zu 20 Anschlagstärken aufgenommen.

# **Die Modelle**

The Grand 3 beinhaltet die Aufnahmen von fünf unterschiedlichen Klaviermodellen mit sehr unterschiedlichen Eigenschaften. Sie können zwischen 3 Flügeln, einem Upright-Piano und einem elektrischen Flügel wählen.

Die virtuellen akustischen Klaviere sind in zwei Aufnahmeperspektiven verfügbar: »Close« und »Player«:

### **Close**

Bei diesen Aufnahmen liegt der Fokus näher an der Klaviatur, so dass ein klarer heller Klang mit einem Minimum an Raumeindruck erzeugt wird. Diese Perspektive ist ideal für das Hinzufügen von Reverb-Effekten (siehe [Die Ambience-Seite\)](#page-16-0).

### **Player**

Bei diesen Aufnahmen liegt der Fokus näher an den Klaviersaiten und Hämmern, so dass ein weicherer Klang mit natürlichem Raumeindruck entsteht.

Im Folgenden werden die einzelnen Modelle kurz vorgestellt.

### **Yamaha C7**

Der unvergleichlich schöne Klang und die außergewöhnliche musikalische Bandbreite verleihen den Aufnahmen des C7-Flügels von Yamaha ihre Besonderheit. Mit langen Sustain-Phasen und verblüffend realistischem Antwortverhalten sowie der Anpassung an Ihre Spielweise bietet das Yamaha C7 musikalische Perfektion. Dieser virtuelle Flügel ist eine Klasse für sich und vermittelt die Ausdrucksstärke des Spielers. Für einen kristallklaren und brillanten Klavierklang sollten Sie das Yamaha C7 verwenden.

### **Model D**

Ein Steinway D Flügel wurde aufgenommen, um die Samples für das Model D zu erhalten. Die zauberhafte Klangfülle und das unnachahmliche Ansprechverhalten des Steinway D finden sich im Model D wieder. Sein warmer und reicher Klang sowie das stimmige Gesamtkonzept machen es zu einem reinen Vergnügen, diesen virtuellen Flügel zu spielen.

### **Bösendorfer 290**

Das umfangreichere Register des Bösendorfer 290 Imperial Flügels macht das reiche Timbre des Instruments aus. Bei der Aufnahme wurde darauf geachtet, Ihnen genau diese Möglichkeiten zur Verfügung zu stellen: So haben Sie die Möglichkeit, zarteste Pianissimos über Crescendi hin zu ausdrucksstarken Fortissimos zu steigern. Dieser virtuelle Flügel glänzt musikalisch in jeder Hinsicht und bietet die einzigartige Klangqualität und die Ausdrucksstärke seines echten Gegenstücks. Die Aufnahmen für The Grand beinhalten die vollen acht Oktaven Tastenumfang (97 Tasten) eines 290 Imperial Grand.

### **Upright Piano**

Das Upright-Piano aus der Nordiska Pianofabriken hat eine ganz besondere Persönlichkeit! Sein charakteristischer Klang wurde im virtuellen Modell eingefangen, so dass Sie auch die außergewöhnlichsten klanglichen Herausforderungen spielerisch meistern. Welcher Stil auch immer gewünscht ist, ob Rock, Blues, Jazz, Gospel oder eine andere anspruchsvolle Stilrichtung — wenn Ihre Aufnahmen etwas weniger »klassisch« klingen sollen, ist dieses Modell genau das Richtige für Sie.

### **Yamaha CP80**

Das Yamaha CP80 Electric Grand ist einer der erfolgreichsten klassischen elektrischen Flügel auf dem Markt und wird mit den eingebauten Effekten Tremolo, Phaser, Flanger und Chorus ausgeliefert. Hier kommen die Samples direkt von der Quelle: den Content-Experten von Yamaha.

# <span id="page-7-0"></span>**Parameter**

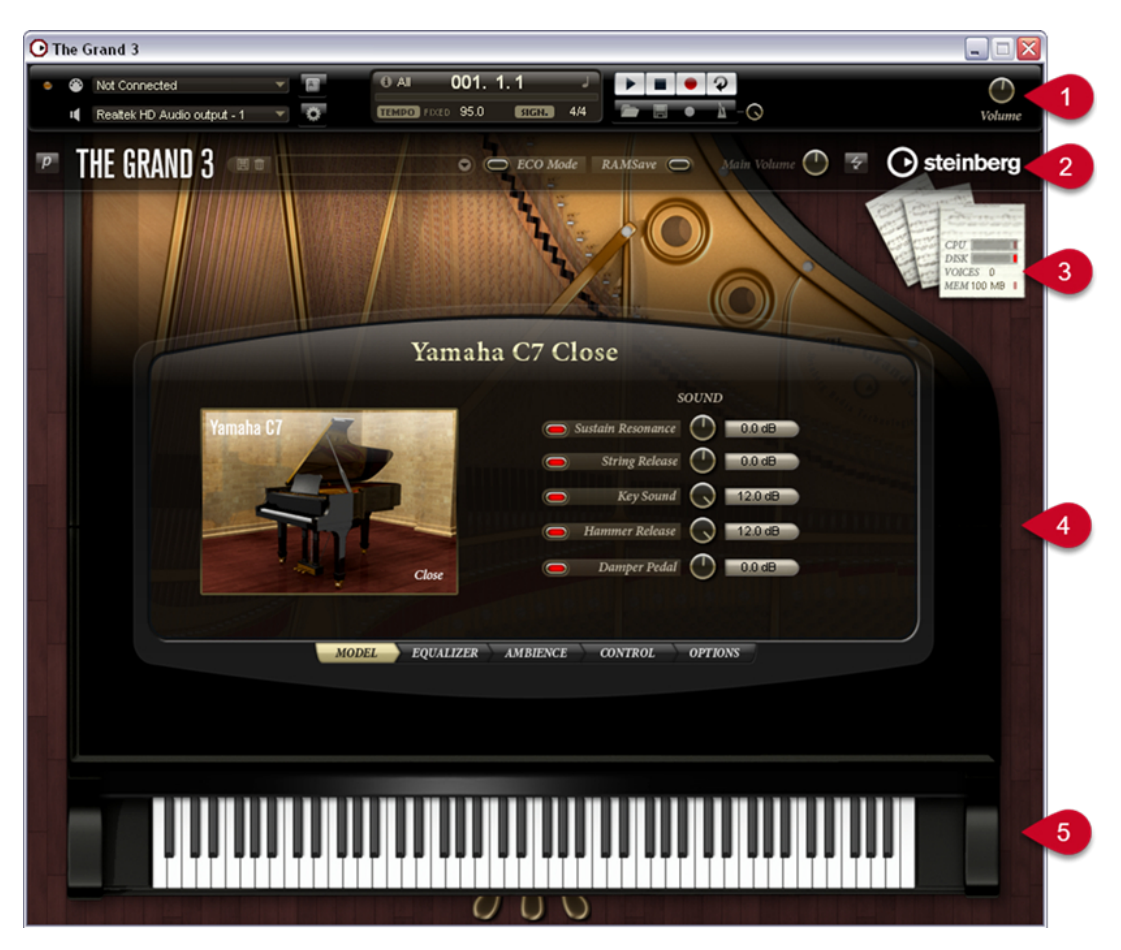

- **1** Die Bedienelemente für die Standalone-Anwendung (siehe [Zusätzliche Bedienelemente bei](#page-25-0) [der Verwendung von The Grand als Standalone-Instrument\)](#page-25-0)
- **2** Allgemeine PlugIn-Bedienelemente
- **3** Systemleistungsanzeigen (siehe [Die Systemleistungsanzeigen](#page-33-0))
- **4** Editor-Ansicht (siehe [Umschalten zwischen den Ansichten](#page-9-0))
- **5** Klaviatur und Pedale (siehe [Klaviatur und Pedale für die Vorhör-Funktion](#page-11-0))

# **Allgemeine PlugIn-Bedienelemente**

Im oberen Bereich des PlugIn-Bedienfelds finden Sie die allgemeinen Bedienelemente. Hier können Sie Presets laden und speichern und die Gesamtlautstärke anpassen. Darüber hinaus können Sie hier den ECO Mode (siehe [ECO Mode \(allgemeine Bedienelemente\)](#page-31-0)) und die Funktion »RAM Save« (siehe [RAM Save \(allgemeine Bedienelemente\)\)](#page-32-0) aktivieren. Mit der Funktion »Reset MIDI« (der Schalter mit dem Blitz-Symbol links neben dem Steinberg-Logo) können Sie das PlugIn zurücksetzen. Diese Funktion ist nützlich, wenn Sie die MIDI-Verbindung verlieren, zum Beispiel bei einem Live-Auftritt. Mit dem Schalter oben links können Sie zwischen zwei Ansichten umschalten: der Editor- und der Player-Ansicht. Wenn Sie auf das PlugIn-Logo klicken, öffnet sich die »About box« mit Informationen zur Programmversion. Durch Klicken

<span id="page-8-0"></span>auf das Firmenlogo öffnet sich ein Einblendmenü, über das Sie mit Steinberg in Kontakt treten können. Die allgemeinen PlugIn-Bedienelemente werden in den folgenden Abschnitten detailliert beschrieben.

### HINWEIS

Alle Bedienelemente von The Grand können auf ihre Standardwerte zurückgesetzt werden, indem Sie mit gedrückter [Strg]-Taste/[Befehlstaste] darauf klicken.

### **Arbeiten mit Presets**

Rechts neben dem PlugIn-Logo finden Sie das Einblendmenü zum Laden und Speichern von Presets in The Grand. Die Presets beinhalten alle Klangeinstellungen von The Grand, d.h. die Einstellungen, die Sie auf der Model-Seite, der Equalizer-Seite, der Ambience-Seite usw. vornehmen. Die mitgelieferten Presets für die einzelnen Modelle finden Sie in den entsprechenden Untermenüs. Diese Presets sind durch eine Linie von den benutzerdefinierten Presets getrennt.

### **HINWEIS**

Die Presets beinhalten nicht die Einstellungen für die Option »Disk vs. RAM« auf der Options-Seite.

Wenn Sie ein Preset laden möchten, gehen Sie folgendermaßen vor:

- **1.** Klicken Sie auf den Pfeilschalter rechts im Preset-Feld, um das Presets-Einblendmenü zu öffnen.
- **2.** Öffnen Sie das Untermenü für das gewünschte Klaviermodell.
- **3.** Wählen Sie das Preset aus, das Sie laden möchten.

### **HINWEIS**

Wenn Sie ein Preset für ein anderes Klaviermodell wählen, müssen zunächst die Samples ersetzt werden. Daher dauert das Laden in diesem Fall länger.

Wenn Sie ein Preset speichern möchten, gehen Sie folgendermaßen vor:

- **1.** Klicken Sie auf das Diskettensymbol links neben dem Presets-Einblendmenü.
- **2.** Legen Sie im angezeigten Dialog einen Namen und einen Speicherort für das Preset fest.
- **3.** Klicken Sie auf »Save«, um das Preset zu speichern und den Dialog zu schließen. Klicken Sie auf »Cancel«, um den Dialog zu schließen, ohne das Preset zu speichern.

Wenn Sie ein Preset löschen möchten, gehen Sie folgendermaßen vor:

- **1.** Wählen Sie das zu löschende Preset im Einblendmenü aus. Gegebenenfalls müssen Sie warten, bis alle Einstellungen geladen sind.
- **2.** Klicken Sie auf das Papierkorbsymbol links neben dem Presets-Einblendmenü. Ein Dialog wird geöffnet.
- **3.** Klicken Sie auf »Yes«, um das Preset zu löschen und den Dialog zu schließen. Klicken Sie auf »No«, um den Dialog zu schließen, ohne das Preset zu löschen.

### HINWEIS

Mitgelieferte Presets können nicht gelöscht werden.

# <span id="page-9-0"></span>**Anpassen der Gesamtlautstärke**

Mit dem Regler »Main Volume« können Sie die Gesamtlautstärke von The Grand anpassen. Der Maximalwert ist +12dB (der Standardwert ±0dB).

- Klicken Sie auf den Regler und ziehen Sie nach oben (der Regler wird im Uhrzeigersinn gedreht), um die Lautstärke zu erhöhen.
- Klicken Sie auf den Regler und ziehen Sie nach unten (der Regler wird gegen den Uhrzeigersinn gedreht), um die Lautstärke zu verringern.

### **Umschalten zwischen den Ansichten**

In The Grand können Sie zwischen zwei Ansichten wählen: der Editor- und der Player-Ansicht.

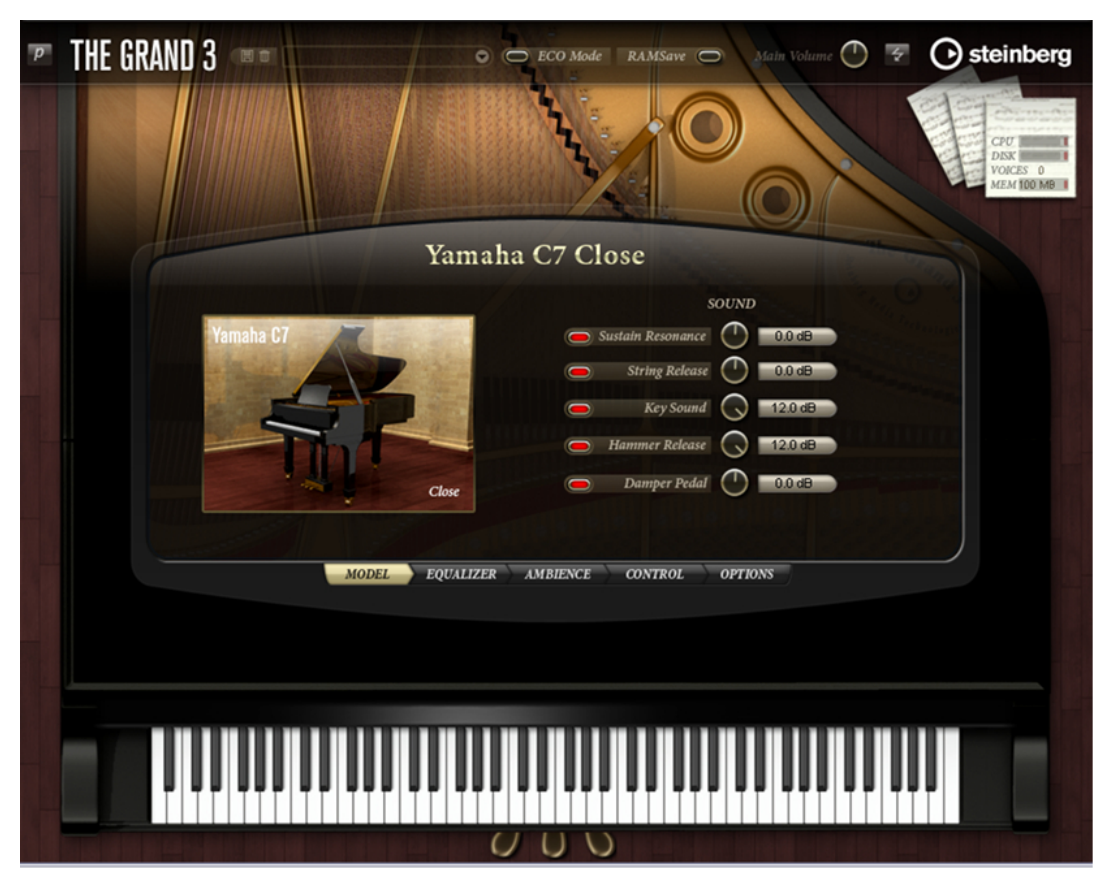

Die Editor-Ansicht

Die Editor-Ansicht zeigt die Klaviatur von oben. An der Position des Klavierdeckels werden verschiedene Bedienelemente angezeigt, mit denen Sie die Sound-Parameter und PlugIn-Einstellungen anpassen können. Unter den Bedienelementen finden Sie Schalter, mit denen Sie zwischen den unterschiedlichen Seiten umschalten können: der Seite für das Klaviermodell, der Equalizer-, Ambience-, Control- und der Options-Seite. Mit der Klaviatur und den drei Pedalen im unteren Bereich können Sie die Klaviere vorhören.

<span id="page-10-0"></span>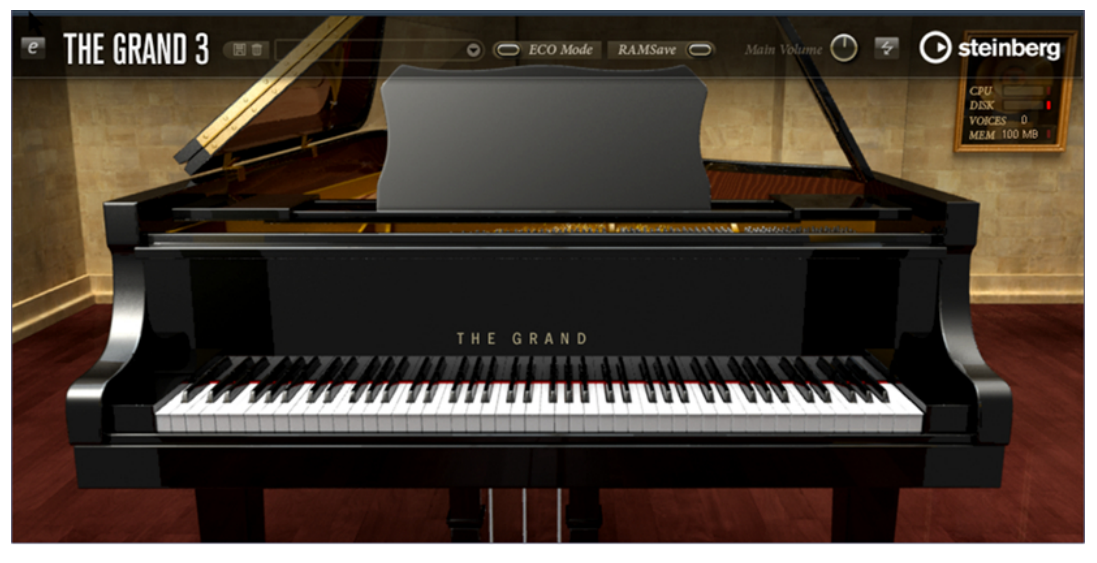

Die Player-Ansicht

In der Player-Ansicht steht die Darstellung des Klaviers im Mittelpunkt. Sie zeigt ein qualitativ hochwertiges 3D-Modell des ausgewählten Klaviers an. Oberhalb der Darstellung finden Sie die allgemeinen PlugIn-Bedienelemente, über die Sie auf Presets zugreifen und die Gesamtlautstärke einstellen können. Darüber hinaus enthält diese Ansicht keine weiteren »Ablenkungen«. Wählen Sie einfach im Einblendmenü das gewünschte Preset aus und beginnen Sie zu spielen.

### HINWEIS

Wenn Sie das PlugIn laden, wird zunächst immer die Editor-Ansicht geöffnet.

Bevor Sie in die Player-Ansicht wechseln können, müssen Sie in der Editor-Ansicht ein Modell auswählen.

Wenn Sie in die Player-Ansicht wechseln möchten, gehen Sie folgendermaßen vor:

- **1.** Laden Sie in der Editor-Ansicht ein Klaviermodell oder ein Preset.
- **2.** Klicken Sie oben links im Bedienfeld neben dem PlugIn-Logo auf den p-Schalter. Das ausgewählte Klaviermodell wird in der Player-Ansicht angezeigt.

Wenn Sie wieder zur Editor-Ansicht wechseln möchten, klicken Sie erneut auf den Schalter oben links im Bedienfeld (auf dem nun »e« angezeigt wird).

### **Reset MIDI**

Es kann vorkommen, dass MIDI-Noten »hängen«, z.B. weil das PlugIn die MIDI-Verbindung verloren hat oder nicht unterstützte Controller-Daten empfangen wurden. In diesem Fall können Sie einen »Notfall-Reset« des PlugIns durchführen:

### VORGEHENSWEISE

**●** Klicken Sie auf den Reset-Schalter (Blitz-Symbol) rechts neben dem Regler »Main Volume«, um die Klangerzeugung zu unterbrechen und alle MIDI-Controller zurückzusetzen. Dies entspricht dem Senden der MIDI-Befehle 120 (All Sound Off) und 121 (Reset All).

### ERGEBNIS

Das PlugIn stoppt sofort die Wiedergabe und setzt alle Controller auf ihre Standardwerte zurück.

# <span id="page-11-0"></span>**Das Steinberg-Logo und die »About box«**

Wenn Sie oben rechts im PlugIn-Bedienfeld auf das Steinberg-Logo klicken, wird ein Einblendmenü geöffnet. Über den Eintrag »Help« können Sie das Handbuch im PDF-Format öffnen. Wenn Sie eine der anderen Optionen wählen, wird die Steinberg-Website in Ihrem Standard-Webbrowser geöffnet. Wenn Sie nach Software-Updates oder Hilfe suchen, wählen Sie die entsprechenden Links.

### HINWEIS

- Damit Sie das Handbuch im PDF-Format lesen können, muss auf Ihrem Computer ein PDF-Reader installiert sein.
- Damit Sie die Steinberg-Homepage öffnen können, muss Ihr Rechner mit dem Internet verbunden sein.

Wenn Sie oben links im PlugIn-Bedienfeld auf das PlugIn-Logo klicken, wird die »About box« geöffnet. Dieses Fenster enthält Informationen über die Programmversion und Build-Nummer des PlugIns. Mit diesen Informationen können Sie überprüfen, ob Sie die neuste Version des PlugIns haben. Informieren Sie sich regelmäßig unter [www.steinberg.net](http://www.steinberg.net) über Programm-Updates. Wenn Sie das Fenster wieder schließen möchten, drücken Sie die [Esc]-Taste auf der Computertastatur.

# **Klaviatur und Pedale für die Vorhör-Funktion**

Normalerweise werden Sie die Klaviere über Ihr MIDI-Keyboard und MIDI-Pedale spielen. Sie haben jedoch auch die Möglichkeit, die Klaviere über die Klaviatur und die drei Pedale in der Editor-Ansicht vorzuhören.

Klicken Sie auf eine Taste der Klaviatur, um die entsprechende Note zu spielen.

In der Editor-Ansicht erzielen Sie eine höhere Anschlagstärke, wenn Sie weiter unten auf die Taste klicken, und eine niedrigere, je weiter oben Sie klicken.

In der Player-Ansicht werden die Noten immer mit voller Anschlagstärke wiedergegeben.

● Klicken Sie auf eins der Pedale, um die entsprechende Funktion auszulösen. Klicken Sie erneut auf das Pedal, um sie zu beenden.

Die Pedale sind folgendermaßen angeordnet (von links nach rechts): Soft-Pedal, Sostenuto und Haltepedal (Sustain). Die vier akustischen virtuellen Klaviere unterstützen alle drei Pedale. Das CP80 unterstützt nur das Haltepedal.

Die Pedale haben die folgenden Funktionen:

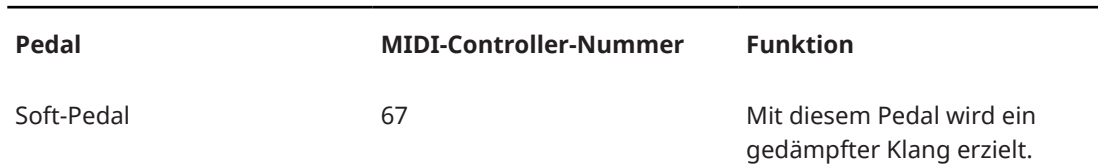

<span id="page-12-0"></span>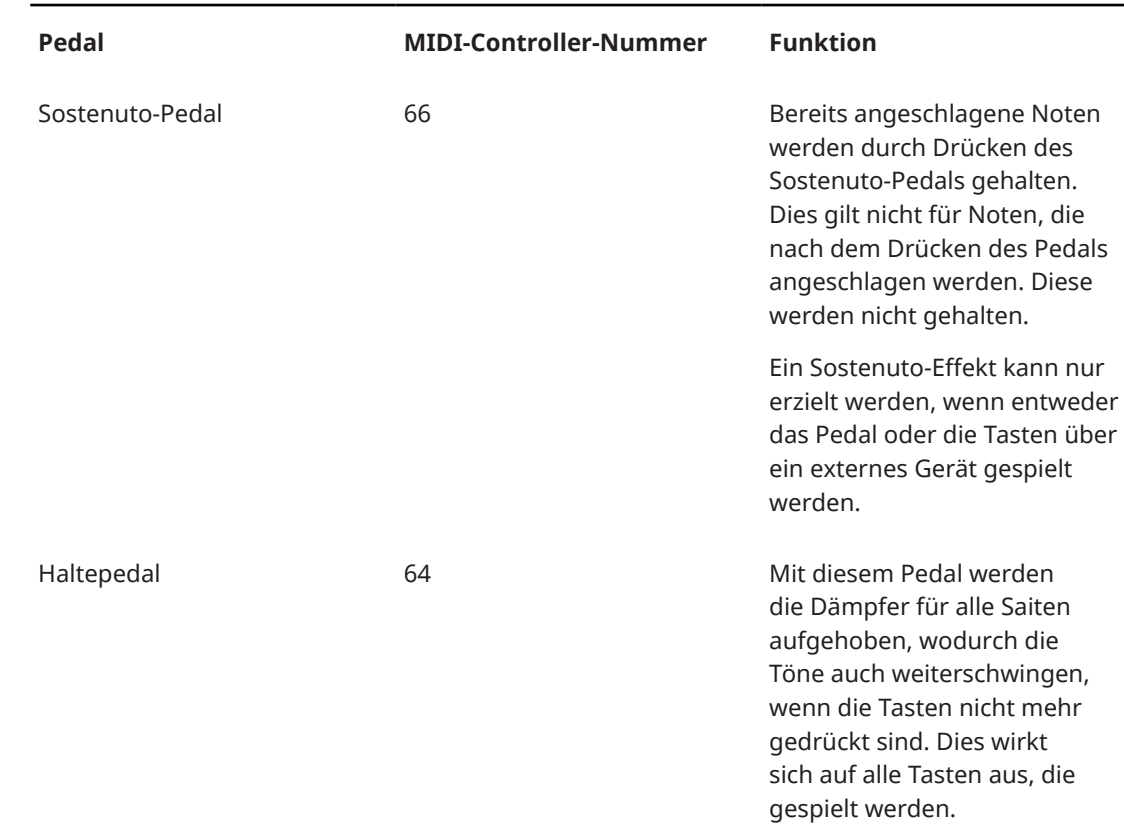

# **Die Model-Seite**

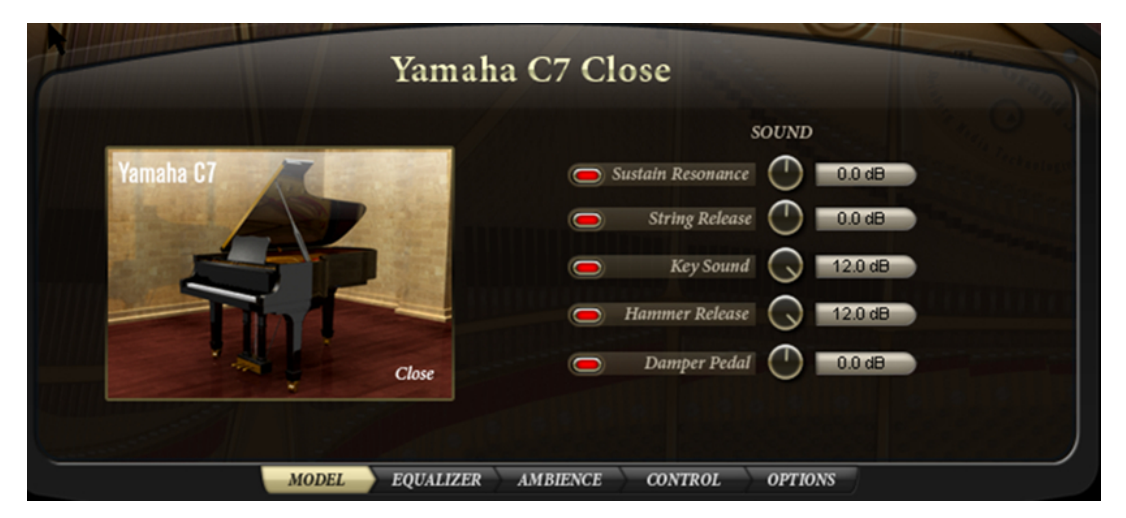

Auf dieser Seite können Sie das Klaviermodell auswählen und den Klang einstellen. Alle wichtigen Aspekte der akustischen Klaviere wurden separat aufgenommen. Das bezieht sich nicht nur auf die Sustain-Resonanzen, sondern auch auf mechanische Geräusche der Tasten und Pedale. Sie können die Lautstärke dieser Aspekte einzeln steuern. So können Sie Charakter und Spielweise des Klaviers ganz nach Ihren Wünschen einrichten. Wenn Sie zum Beispiel das Klavier so hören möchten, als säßen Sie direkt davor, verstärken Sie die mechanischen Geräusche von Tasten und Pedalen.

Diese Seite ist für das Modell CP80 anders. Da es sich bei dem CP80 um ein elektroakustisches Instrument handelt, erzeugt es keine hörbaren mechanischen Geräusche. Deshalb finden Sie auf der Seite für das CP80 einen Tremolo-Effekt und einen Modulationseffekt (Chorus, Flanger und Phaser), mit denen Sie den Klang anpassen können.

### **Die akustischen Klaviermodelle**

Mit der Auswahl des Modells legen Sie den grundlegenden Charakter und Klang Ihres virtuellen Klaviers fest. Die akustischen Klaviere wurden in zwei Mikrofonpositionen aufgenommen: »Close« und »Player«, siehe [Die Modelle.](#page-5-0)

### HINWEIS

Wenn Sie das Klaviermodell wechseln, werden nur die Samples ausgetauscht. Alle anderen Einstellungen, z. B. auf der Equalizer- und der Ambience-Seite, ändern sich nicht.

Wenn Sie ein Klaviermodell auswählen möchten, gehen Sie folgendermaßen aus:

**1.** Klicken Sie in der Editor-Ansicht auf den Schalter für ein Modell, um die entsprechende Seite zu öffnen.

Wenn die Player-Ansicht ausgewählt ist, klicken Sie auf den e-Schalter oben links im Fenster, um die Editor-Ansicht zu öffnen.

- **2.** Klicken Sie auf das Bild für das Klaviermodell.
- Die fünf verfügbaren Modelle werden über dem Bild angezeigt.
- **3.** Wählen Sie das gewünschte Modell und die Mikrofonposition aus.

Bei den Aufnahmen der akustischen Klaviere wurden nicht nur die Noten aufgenommen, sondern auch jeder andere vom Klavier produzierte Ton, z.B. das Dämpfen von schwingenden Saiten und der Klang, der beim Heben des Hammers von der Saite oder beim Treten eines der Pedale entsteht. Auf der Model-Seite können Sie diese zusätzlichen Geräusche ein- und ausschalten, indem Sie auf die entsprechenden Schalter klicken. Die Lautstärke für diese Geräusche wird mit den Drehreglern eingestellt. Die folgenden Parameter sind verfügbar:

### **Sustain Resonance**

Wenn Sie eine Taste auf einem akustischen Klavier drücken, wird nur die Dämpfung für diese Taste aufgehoben. Alle anderen Saiten bleiben gedämpft und nur der Klang der Saite, auf die der Hammer fällt, ist hörbar.

Wenn Sie das Haltepedal treten, werden alle Dämpfer von allen Saiten genommen. Wenn Sie nun eine Taste drücken, werden durch das Schwingen einer Saite die daneben liegenden Saiten und das Gehäuse ebenfalls in Schwingung versetzt. Dadurch entsteht ein mit einem Hall vergleichbarer Klang. Dieser Effekt ist nur hörbar, wenn das Haltepedal verwendet wird.

### **String Release**

Wenn eine Taste bei einem Klavier losgelassen wird, fällt der Filzdämpfer auf eine Saite, die noch schwingt. Die Saite hört nicht abrupt auf zu schwingen, sondern schwingt noch kurz weiter, was diesen Klang erzeugt.

Beachten Sie, dass der Klang etwas unnatürlicher wird, wenn Sie diese Option ausschalten.

### **Hammer Release (nur verfügbar für Yamaha C7, Model D und Bösendorfer)**

Wenn eine Taste losgelassen wird, kehrt der Hammer in seine Ursprungsposition zurück und erzeugt dabei einen dumpfen hölzernen Klang. Dieser Effekt wird als »Hammer Release« bezeichnet: das Anheben des Hammers. Der Pianist, der vor dem Flügel sitzt, hört dieses Geräusch sehr deutlich, obwohl es je nach Position des Mikrofons nicht in den Aufnahmen zu hören ist.

Wenn diese Option eingeschaltet ist, versetzen Sie sich in die akustische Perspektive des Pianisten: The Grand klingt, als säßen Sie direkt vor einem Konzertflügel. Wenn diese Option ausgeschaltet ist, entspricht der Klang von The Grand der Hörsituation des Publikums.

#### **Key Sound (nur verfügbar für Yamaha C7, Model D und Bösendorfer)**

Wenn Sie eine Taste an einem echten Klavier drücken, wird neben dem Ton noch ein Geräusch produziert, das durch das Bewegen der Taste selbst und ihrer Mechanik entsteht. Dabei handelt es sich um einen hölzernen, leisen und unaufdringlichen Klang. Wenn Sie diese Option einschalten, erhalten Sie den Höreindruck eines Zuhörers, der nah am Klavier sitzt.

### **Damper Pedal Sound (nur verfügbar für Yamaha C7, Model D und Bösendorfer)**

Dieses Geräusch wird erzeugt, wenn Sie ein Pedal treten.

### **CP80**

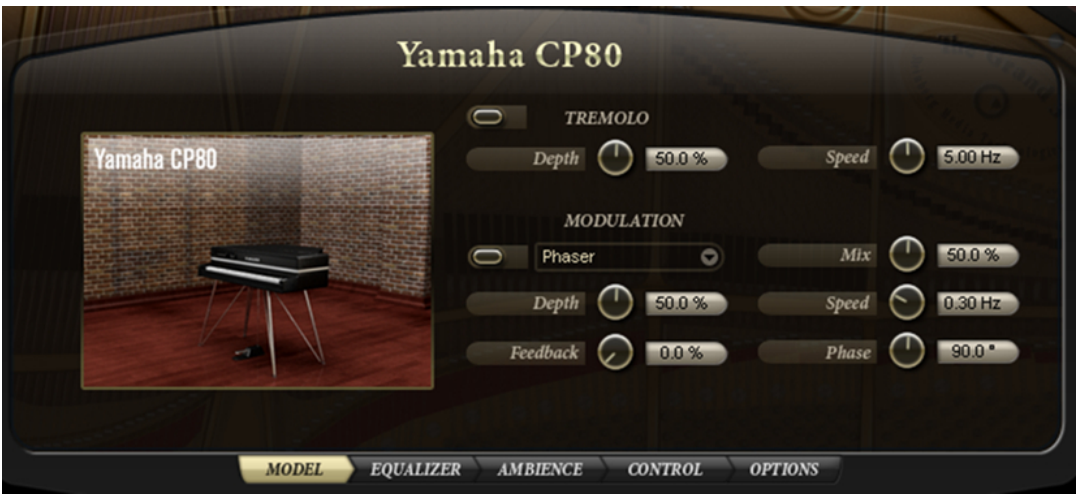

Die Modulationseffekte sind beim CP80 ein integraler Bestandteil des Klangs. Dieses Modell bietet einen Tremolo-Effekt und einen Modulationseffekt, mit denen Sie Klangvariationen erzeugen können.

Mit dem Tremolo-Effekt modulieren Sie die Amplitude (Lautstärke). Die Modulationssignale für den rechten und den linken Kanal haben einen festen Versatz von 180°. Daher bewegt sich der Ton im Klangbild zwischen links und rechts.

- **1.** Klicken Sie auf den Schalter links oben im Tremolo-Bereich, um den Effekt einzuschalten. Der Schalter wird rot.
- **2.** Passen Sie die Parameter »Speed« und »Depth« wie gewünscht an:

#### **Depth**

Mit diesem Parameter stellen Sie die Intensität des Effekts ein. Sie können Werte zwischen 0% und 100% einstellen.

#### **Speed**

Mit diesem Parameter stellen Sie die Modulationsfrequenz in Hertz (Hz) ein. Sie können Werte zwischen 0,01Hz und 10,0Hz einstellen.

Modulationseffekte sorgen für einen dichteren, breiteren Klang, indem sie die Tonhöhe oder die Phase modulieren. Für das Modell CP80 stehen Ihnen die Modulationseffekte Chorus, Flanger und Phaser zur Verfügung.

<span id="page-15-0"></span>**1.** Klicken Sie im Modulation-Bereich auf den Schalter links neben dem Einblendmenü, um den Effekt einzuschalten.

Der Schalter wird rot.

- **2.** Wählen Sie im Einblendmenü den gewünschten Effekt aus: Phaser, Chorus oder Flanger.
- **3.** Passen Sie die Parameter wie gewünscht an.

Folgende Parameter sind für die Modulationseffekte verfügbar:

#### **Depth**

Mit diesem Parameter stellen Sie die Intensität des Effekts ein. Sie können Werte zwischen 0% und 100% einstellen.

#### **Feedback**

Dieser Parameter bestimmt die Resonanz des Effekts. Sie können Werte zwischen -100% und +100% einstellen.

#### **Mix**

Mit diesem Parameter stellen Sie das Verhältnis zwischen dem Original- und dem Effektsignal ein. Sie können Werte zwischen 0% und 100% einstellen. Wenn Sie 100% einstellen, hören Sie nur das Effektsignal.

#### **Speed**

Mit diesem Parameter stellen Sie die Modulationsfrequenz in Hertz (Hz) ein. Sie können Werte zwischen 0,01Hz und 10,0Hz einstellen.

#### **Phase**

Hiermit können Sie das Klangbild von Mono auf Stereo verbreitern. Sie können Werte zwischen 0° und 180° einstellen.

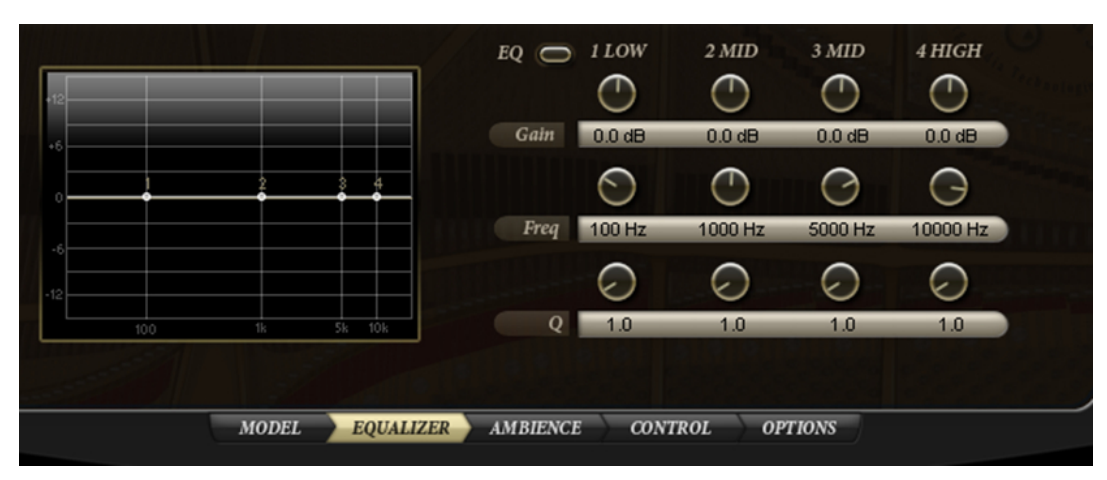

### Auf der Equalizer-Seite steht Ihnen ein hochwertiger parametrischer Equalizer mit 4 Frequenzbändern zur Verfügung. Mit den Frequenzbändern 1 Low, 2 Mid, 3 Mid und 4 High können Sie die Klangfarbe des Klaviers verändern, z.B. um einen helleren oder dunkleren Klang zu erzeugen. Die beiden mittleren Frequenzbänder werden als Peak- oder Glocken-Filter verwendet, die anderen beiden als Shelving-Filter. Ale Bänder sind vollparametrisch und verfügen über einstellbare Gain-, Frequency- und Q-Parameter.

# **Die Equalizer-Seite**

### <span id="page-16-0"></span>**Anpassen der Equalizereinstellungen**

**1.** Klicken Sie auf den EQ-Schalter oben links im Steuerelemente-Bereich, um den Equalizer einzuschalten.

Dadurch werden alle 4 Frequenzbänder aktiviert.

**2.** Stellen Sie die Parameter »Gain«, »Freq« und »Q« wie gewünscht ein. Sie können Gain und Frequency auch gleichzeitig einstellen, indem Sie die EQ-Punkte in der grafischen Anzeige nach links ziehen.

Für jedes Frequenzband stehen Ihnen die folgenden Parameter zur Verfügung:

### **Gain**

Mit diesem Parameter stellen Sie die Verstärkung/Dämpfung für das EQ-Band ein. Sie können Werte zwischen -24dB und +24dB einstellen.

### **Freq**

Mit diesem Parameter legen Sie den Frequenzbereich fest, der mit dem Gain-Parameter verstärkt/gedämpft wird. Sie können Werte zwischen 20Hz und 20000Hz einstellen.

### **Q**

Dieser Parameter steuert die Qualität, indem Sie die Bandbreite der mittleren Peak-Filter breiter oder schmaler einstellen. Durch Erhöhen des Q-Werts für den hohen und den tiefen Shelving-Filter erzeugen Sie eine Vertiefung in der EQ-Kurve. Sie können Werte zwischen 0,5 und 10,0 einstellen.

# **Die Ambience-Seite**

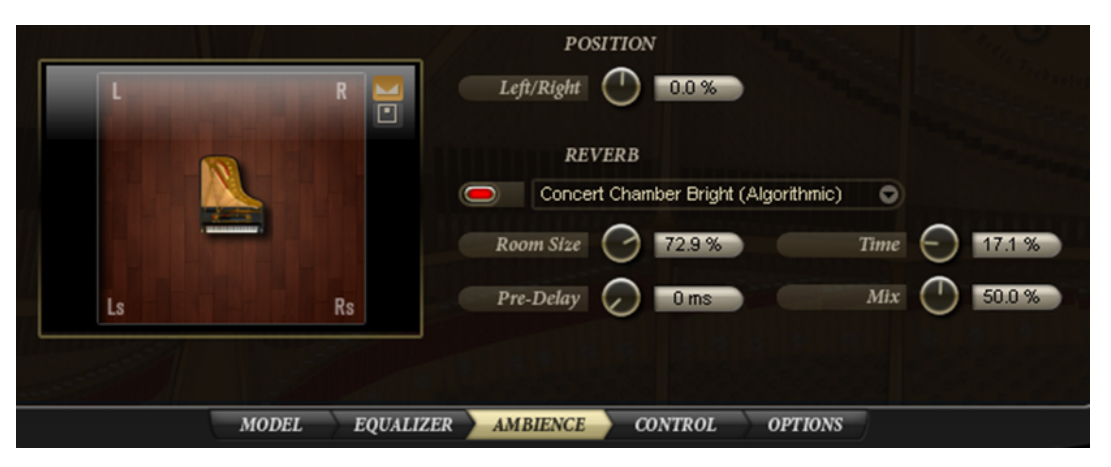

Mit den Einstellungen auf der Ambience-Seite können Sie das Klavier im Raum positionieren und einen Hall (Reverb) auf das Material anwenden.

### **Positionieren des Klaviers**

Mit seinen zwei Stereoausgängen unterstützt The Grand die vierkanalige Surround-Ausgabe (4.0 Quadro). Schalten Sie dazu den Schalter rechts neben der grafischen Anzeige ein.

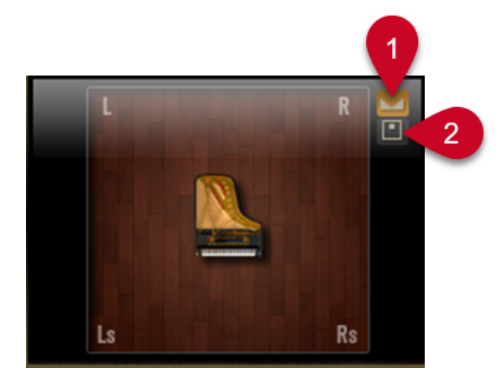

- **1** Klicken Sie hier, um Stereo-Panning einzustellen.
- **2** Klicken Sie hier, um Surround-Panning einzustellen.

Wenn das Surround-Panning eingeschaltet ist, können Sie das Klavier vorn oder hinten im Raum positionieren.

#### **HINWEIS**

Wenn Sie die hinteren Kanäle hören möchten, müssen Sie den zweiten Stereoausgang des PlugIns an die Ausgänge Ihrer Audiokarte leiten.

Sie können das Klavier im Stereo- oder im Surround-Klangbild verschieben, indem Sie die Parameter »Left/ Right« und »Rear/Front« verwenden oder indem Sie das Klaviersymbol in der grafischen Anzeige an die gewünschte Position ziehen.

#### **Left/Right**

Mit diesem Parameter verschieben Sie die Position des Klaviers im Raum nach rechts/ links. Sie können Werte zwischen -100% und +100% einstellen. Mit positiven Werten verschieben Sie das Klavier nach rechts und mit negativen Werten nach links.

#### **Rear/Front**

Mit diesem Parameter verschieben Sie die Position des Klaviers im Raum nach vorn/ hinten. Sie können Werte zwischen -100% und +100% einstellen. Mit positiven Werten richten Sie das Klavier weiter vorne aus und mit negativen Werten weiter hinten.

#### HINWEIS

Der Parameter »Rear/Front« kann nur dann verwendet werden, wenn die hinteren Kanäle mit einem Ausgang verbunden sind und das Surround-Panning aktiviert wurde.

Die graphische Anzeige links stellt die Position des Klaviers im Raum dar. In der grafischen Anzeige können Sie die Parameter »Left/Right« und »Rear/Front« gleichzeitig einstellen.

### **Hinzufügen eines Reverb-Effekts (Hall)**

Sie können auf den ursprünglichen Klaviersound einen Reverb-Effekt anwenden. Mit den Reverb-Parametern erzielen Sie unterschiedliche Raumeindrücke, z.B. Konzerthallen, Kirchen oder Studios. Darüber hinaus können Sie die Einstellungen des Reverb-Effekts selbst anpassen.

### **HINWEIS**

Wenn Sie den Reverb-Effekt in Surround hören möchten, muss das Surround-Panning eingeschaltet sein.

Wenn Sie einen Reverb-Effekt auf das Klavier anwenden möchten, gehen Sie folgendermaßen vor:

**1.** Wählen Sie im Reverb-Einblendmenü ein Preset aus.

Der Ein-/Aus-Schalter links neben dem Einblendmenü wird rot.

**2.** Nehmen Sie ggf. Einstellungen für die Parameter »Room Size«, »Time«, »Pre-Delay« und »Mix« vor, siehe unten.

#### HINWEIS

Wenn Sie das ausgewählte Preset deaktivieren möchten, klicken Sie auf den Ein-/Aus-Schalter links neben dem Einblendmenü.

Die folgenden Reverb-Parameter sind verfügbar:

#### **Reverb-Einblendmenü**

Der integrierte Reverb-Effekt steht Ihnen entweder als Faltungshall (Convolution Reverb) oder als algorithmischer Hall zur Verfügung. Aus den entsprechenden Untermenüs können Sie die verfügbaren Presets wählen. Wenn Sie ein anderes Reverb-Preset auswählen, werden die Parameter »Room Size«, »Time« und »Pre-Delay« automatisch angepasst, um den Eigenschaften des ausgewählten Raums zu entsprechen. Nur der Mix-Parameter wird nicht angepasst.

#### **Room Size**

Mit diesem Parameter legen Sie die Dimensionen des Raums fest.

Sie können Werte zwischen 0% und 100% einstellen. Indem Sie die Raumgröße verringern, können Sie zum Beispiel eine Konzerthalle in einen kleinen Raum verwandeln.

#### **Time**

Mit diesem Parameter verkürzen oder verlängern Sie die Reverb-Dauer. Sie können Werte zwischen 0% und 100% einstellen. Mit niedrigeren Einstellungen endet der Reverb früher und mit höheren Einstellungen erhalten Sie einen längeren Hall.

### **Pre-Delay**

Mit diesem Parameter stellen Sie einen kurzen Delay (Verzögerung) für den Reverb ein. Je höher dieser Wert ist, desto später setzt der Delay ein und desto mehr wird er vom eigentlichen Klavierklang getrennt. Sie können Werte zwischen 0ms und 500ms einstellen.

#### **Mix**

Mit diesem Parameter stellen Sie das Verhältnis zwischen dem Klavier- und dem Reverb-Sound ein. Sie können Werte zwischen 0% und 100% einstellen. Bei einem Wert von 0% hören Sie nur das Klavier (wie ein Pianist, der direkt am Klavier sitzt). Bei einem Wert von 100% hören Sie nur den Reverb-Sound (als säßen Sie im Publikum). Mit diesem Parameter vergrößern Sie also den Abstand zwischen dem Pianisten und dem Zuhörer.

# <span id="page-19-0"></span>**Die Control-Seite**

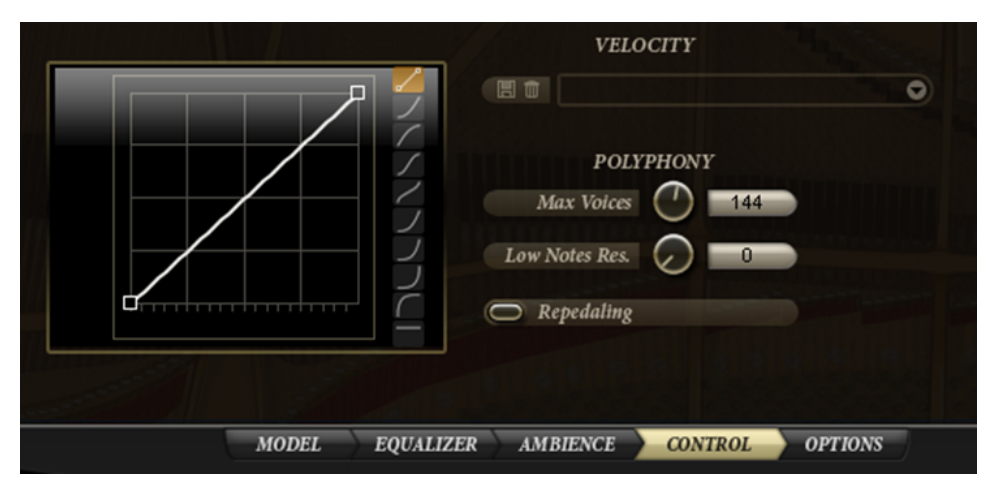

Anders als ein akustischer Flügel wird The Grand über ein MIDI-Keyboard oder ein Digitalpiano gespielt. Es empfiehlt sich, ein Instrument mit gewichteten Tasten zu verwenden, um das einzigartige dynamische Antwortverhalten nutzen zu können. Nicht jedem steht jedoch ein solches Instrument zur Verfügung, darüber hinaus variieren Antwortverhalten und Handhabung von Keyboard zu Keyboard.

Deshalb können Sie The Grand mit Hilfe von mitgelieferten, vorkonfigurierten Presets für die Anschlagstärkekurve an Ihr MIDI-Keyboard und Ihr Spielverhalten anpassen. Zusätzlich können Sie eigene Anschlagstärkekurven erzeugen und als Presets speichern.

Links auf der Control-Seite finden Sie den Editor für die Anschlagstärkekurve. Hier werden die eingehende Anschlagstärke und die resultierende Anschlagstärke angezeigt. Standardmäßig wird hier eine gerade Linie von der unteren linken in die obere rechte Ecke angezeigt. Das bedeutet, die eingehende Anschlagstärke wird unverändert für die resultierende Anschlagstärke übernommen. Sie hören das Klavier in seinem ursprünglichen Dynamikumfang. Durch Anpassen der Kurve verändern Sie das dynamische Ansprechverhalten des Klaviers. Wenn Sie zum Beispiel einen härteren Klang bevorzugen, wählen Sie eine nach oben gekrümmte Kurve aus. Wenn Sie einen weicheren Klang bevorzugen, wählen Sie eine nach unten gekrümmte Kurve. Sie können sogar eigene Anschlagstärkekurven einzeichnen, indem Sie die benutzerdefinierte Kurve mit der Maus bearbeiten.

Mit den Schaltern rechts neben der Anschlagstärkekurve können Sie einen Kurvenverlauf auswählen. Der oberste Schalter ermöglicht es Ihnen, eine eigene Anschlagstärkekurve zu definieren. Mit den anderen Schaltern können Sie zwischen den neun vordefinierten Anschlagstärkekurven wählen.

# **Auswählen von Anschlagstärkekurven**

### VORGEHENSWEISE

**●** Sie wählen eine Anschlagstärkekurve aus, indem Sie rechts neben dem Editor auf den Schalter für die gewünschte Kurvenform klicken. Die Kurvenform wird auf dem Schalter angezeigt.

### **Erstellen einer benutzerdefinierten Kurve**

Sie erzeugen eigene Anschlagstärkekurven, indem Sie die benutzerdefinierte Kurve bearbeiten.

### VORGEHENSWEISE

- **●** Aktivieren Sie den obersten Schalter rechts neben dem Kurveneditor.
	- Doppelklicken Sie im Editor, um Kurvenpunkte hinzuzufügen.
	- Klicken Sie auf einen Kurvenpunkt und ziehen Sie ihn an die gewünschte Position.
	- Sie können Kurvenpunkte löschen, indem Sie darauf doppelklicken.
	- Richten Sie je nach gewünschtem Klang eine nach oben oder nach unten gekrümmte Kurve ein.

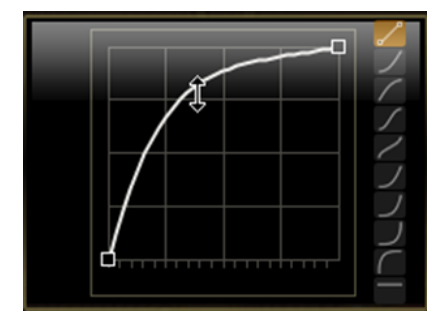

Ziehen Sie nach oben, um einen härteren Klang zu erhalten.

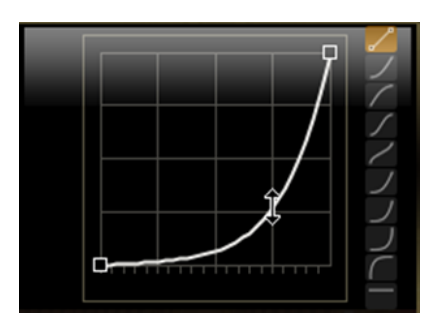

Ziehen Sie nach unten, um einen weicheren Klang zu erhalten.

#### HINWEIS

Die Kurvenpunkte in der linken unteren und der rechten oberen Ecke können nur nach oben/unten verschoben werden.

### **Speichern einer benutzerdefinierten Kurve**

### VORGEHENSWEISE

- **1.** Klicken Sie auf das Diskettensymbol links neben dem Presets-Einblendmenü.
- **2.** Legen Sie im angezeigten Dialog einen Namen und einen Speicherort für die Datei fest.
- **3.** Klicken Sie auf »Save«, um das Preset zu speichern.

### **Laden einer benutzerdefinierten Kurve**

#### VORGEHENSWEISE

Wenn Sie eine zuvor gespeicherte benutzerdefinierte Anschlagstärkekurve laden möchten, wählen Sie sie im Presets-Einblendmenü aus.

### <span id="page-21-0"></span>HINWEIS

Wenn Sie ein Anschlagstärke-Preset bearbeiten, wird neben dem Preset-Namen ein Sternchen angezeigt. Es weist darauf hin, dass die Einstellungen verändert wurden. Das Sternchen wird nicht mehr angezeigt, wenn Sie das Preset speichern oder neu laden.

### **Löschen einer benutzerdefinierten Kurve**

### VORGEHENSWEISE

- **1.** Wählen Sie das zu löschende Preset im Einblendmenü aus.
- **2.** Klicken Sie auf das Papierkorbsymbol.

Ein Dialog wird geöffnet.

**3.** Klicken Sie auf »Yes«, um das Preset zu löschen und den Dialog zu schließen.

### **Polyphonie-Einstellungen**

Mit den Polyphonie-Einstellungen unterhalb des Presets-Einblendmenüs können Sie festlegen, wie viele Stimmen bzw. Samples The Grand gleichzeitig wiedergibt.

Die folgenden Einstellungen sind verfügbar:

#### **Max Voices**

Hier können Sie die maximale Anzahl der Stimmen angeben, die in The Grand gleichzeitig wiedergegeben werden können. Jedes Sample entspricht dabei einer Stimme. Wenn die Anzahl der wiedergegebenen Stimmen diesen Wert überschreitet, beginnt The Grand damit, Noten von der Wiedergabe auszuschließen. Sie können einen Wert zwischen 1 und 256 einstellen. Diese Einstellung ist besonders hilfreich, um die Systemauslastung durch The Grand zu verringern.

### **Low Notes Reserved**

Mit dieser Einstellung können Sie festlegen, dass tiefere Noten bevorzugt werden, wenn The Grand Noten von der Wiedergabe ausschließen muss. Wenn Sie zum Beispiel mit der linken Hand einen Akkord spielen und mit der rechten Hand ein Solo, sollten Sie eine bestimmte Anzahl Noten für den Akkord reservieren, um sicherzustellen, dass die Noten nicht abrupt abgeschnitten werden. Mit dieser Option stellen Sie die Anzahl der Noten ein, die für die unteren Noten reserviert werden.

### **Repedaling**

Auf einem echten akustischen Klavier können Sie das Haltepedal nach dem Loslassen noch so lange wiederholt heruntertreten, wie die Saiten nicht komplett gedämpft sind und noch schwingen. Dadurch schwingen die Saiten mit der zur Verfügung stehenden Energie noch länger weiter. Denselben Effekt erzielen Sie, indem Sie diese Option einschalten. Beachten Sie, dass diese Funktion viel Rechenleistung benötigt und deshalb bei weniger leistungsstarken Systemen ausgeschaltet werden sollte.

### HINWEIS

Um Aussetzer während der Wiedergabe zu vermeiden, schließt The Grand automatisch Stimmen aus, wenn die CPU-Auslastung 95% übersteigt.

# <span id="page-22-0"></span>**Die Options-Seite**

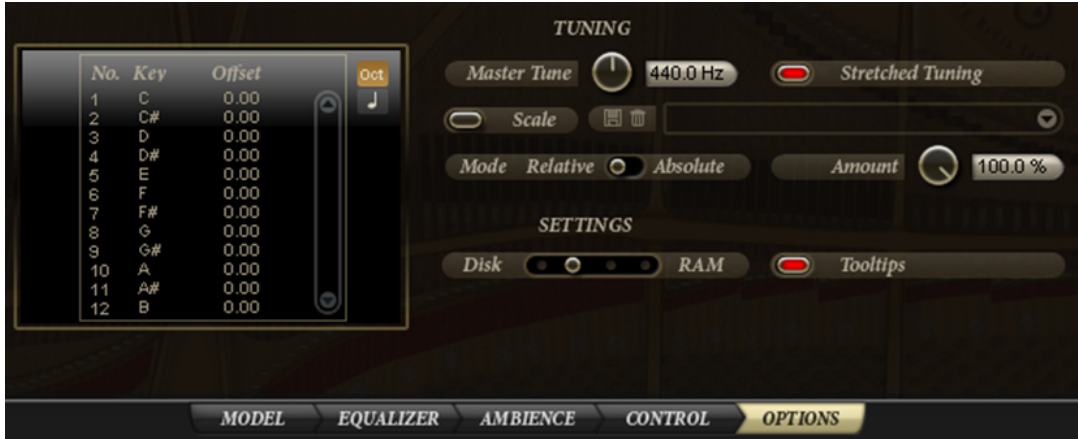

# **Tuning – Stimmen des Instruments**

Wenn Sie The Grand so stimmen möchten, dass es der Stimmung der Begleitinstrumente oder -aufnahmen entspricht, verwenden Sie den Regler »Master Tune«. Sie können Werte zwischen 415,3Hz und 466,2Hz einstellen, was einem Bereich von -100 Cents bis +100 Cents entspricht. Der Standardwert ist 440Hz, was in The Grand der Tonhöhe A3 entspricht, die normalerweise für das Stimmen von Instrumenten verwendet wird.

Die Standardstimmung von The Grand ist die des jeweils aufgenommenen Klaviers. Dabei handelt es sich um eine »gedehnte Stimmung« (stretched tuning), d.h. die hohen Töne werden sukzessiv etwas höher und die tiefen Töne sukzessiv etwas tiefer gestimmt, um die Inharmonizität der Klaviersaiten auszugleichen. Sie erhalten den natürlichsten Klang des Klaviers, wenn Sie die Stimmung nicht verändern. Durch Ausschalten des Schalters »Stretched Tuning«, erhalten Sie eine gleichstufige Stimmung. Diese ist z. B. sinnvoll, wenn das Klavier mit anderen Instrumenten kombiniert werden soll, die gleichstufig gestimmt sind.

Darüber hinaus verfügt The Grand über eine Reihe von Presets für die Stimmung, z.B. historische Stimmungen wie Werckmeister oder Kirnberger in unterschiedlichen Tonhöhen.

# **Laden von Scale-Presets**

### VORGEHENSWEISE

**●** Wenn Sie ein Preset laden möchten, wählen Sie es im Einblendmenü rechts neben dem Scale-Schalter aus.

Im Einblendmenü stehen Ihnen die mitgelieferten Presets und Ihre eigenen Presets zur Verfügung. Die mitgelieferten Presets sind durch eine Linie von den benutzerdefinierten Presets getrennt.

### HINWEIS

Wenn Sie das ausgewählte Preset deaktivieren möchten, klicken Sie auf den Ein-/Aus-Schalter links neben dem Einblendmenü. Wenn die Option ausgeschaltet ist, wird das Klavier mit der ursprünglich aufgenommenen gedehnten Stimmung wiedergegeben.

### **Speichern von benutzerdefinierten Presets**

### VORGEHENSWEISE

- **1.** Klicken Sie auf das Diskettensymbol links neben dem Presets-Einblendmenü.
- **2.** Legen Sie im angezeigten Dialog einen Namen und einen Speicherort für die Datei fest.
- **3.** Klicken Sie auf »Save«, um das Preset zu speichern und den Dialog zu schließen.

### **Löschen von Scale-Presets**

### VORGEHENSWEISE

- **1.** Wählen Sie das zu löschende Preset im Einblendmenü aus.
- **2.** Klicken Sie auf das Papierkorbsymbol links neben dem Presets-Einblendmenü. Ein Dialog wird geöffnet.
- **3.** Klicken Sie auf »Yes«, um das Preset zu löschen und den Dialog zu schließen.

### **HINWEIS**

- Mitgelieferte Presets können nicht gelöscht werden.
- Wenn Sie ein Preset verändern, wird neben dem Preset-Namen ein Sternchen angezeigt. Es weist darauf hin, dass die Einstellungen verändert wurden. Das Sternchen wird nicht mehr angezeigt, wenn Sie das Preset speichern.

### **Die mitgelieferten Scale-Presets**

In der westlichen Musik trifft man am häufigsten auf die »gleichstufige« Stimmung, bei der nebeneinander liegende Noten einen gleichen Abstand von 100 Cents haben. Diese Stimmung bildet gleichzeitig die Grundlage für alle anderen Stimmungen. Diese Stimmung ist besonders sinnvoll, wenn Sie The Grand mit anderen Instrumenten verwenden möchten, die gleichstufig gestimmt sind, wie z.B. Streicher-Sounds oder Synthesizer-Pads.

Darüber hinaus bietet The Grand noch folgende Stimmungen:

- Arabic 1 (für alle Grundtöne)
- Arabic 2 (für alle Grundtöne)
- Arabic 3 (für alle Grundtöne)
- Indian 1
- Kirnberger (für alle Grundtöne)
- Pure Major (für alle Grundtöne)
- Pure Minor (für alle Grundtöne)
- Vallotti and Young (für alle Grundtöne)
- Werckmeister (für alle Grundtöne)

### **Bearbeiten von Stimmungen**

Sie können Ihre eigenen Stimmungen erzeugen, indem Sie die Noten oktavweise bearbeiten (der Versatz für die Stimmung betrifft alle Oktaven des Keyboards gleichermaßen) oder indem Sie die einzelnen MIDI-Noten bearbeiten (der Versatz betrifft nur die einzelnen Noten). Wenn Sie

die Oktaven bearbeiten, können Sie unterschiedliche Stimmungen erzeugen. Die Stimmung der einzelnen Noten zu ändern ist sinnvoll, wenn Sie gedehnte Stimmungen (»stretched tunings«) erzeugen möchten.

Wenn Sie die Stimmung oktavweise bearbeiten möchten, gehen Sie folgendermaßen vor:

- **1.** Klicken Sie auf den Oct-Schalter rechts neben dem Editor.
- **2.** Klicken Sie im Editor in das Offset-Feld der Note, die Sie im Editor anpassen möchten.
- **3.** Geben Sie einen Versatzwert zwischen -100,00 Cent und +100,00 Cent ein.

Die Versatzwerte der 12 Noten werden auf alle Oktaven gleichermaßen angewendet.

Wenn Sie die Stimmung für einzelne Noten bearbeiten möchten, gehen Sie folgendermaßen vor:

- **1.** Klicken Sie auf den Notenschalter rechts neben dem Editor.
- **2.** Klicken Sie im Editor in das Offset-Wertefeld der Note, die Sie anpassen möchten.
- **3.** Geben Sie einen Versatzwert zwischen -100,00 Cent und +100,00 Cent ein.

Diesen Versatz können Sie individuell für die 128 MIDI-Noten einstellen.

### **Die Modi »Absolute« und »Relative«**

MIDI-Noten können Microtuning-Informationen enthalten, d.h. Stimmungs-Versatzwerte für einzelne Noten. Die Modi »Absolute« und »Relative« bestimmen, wie eingehende Microtuning-Informationen behandelt werden:

#### **Absolute**

Die eingehenden Microtuning-Informationen werden herausgefiltert und The Grand wendet nur die eigenen Einstellungen an.

#### **Relative**

Die eingehenden Microtuning-Informationen werden beibehalten und um den Wert angehoben/abgesenkt, der in The Grand eingestellt ist.

# **Importieren von Scala-Dateien**

Mit The Grand können Sie Dateien mit definierten Stimmungen im verbreiteten Scala-Dateiformat (Dateinamenerweiterung .scl) importieren. Dadurch können Sie buchstäblich auf Tausende von Scale-Presets zugreifen.

VORGEHENSWEISE

- **1.** Wählen Sie im Preset-Einblendmenü den Befehl »Import Scale…«.
- **2.** Wählen Sie im angezeigten Dialog die Datei aus, die Sie importieren möchten.
- **3.** Klicken Sie auf »Open«, um die Scala-Datei zu importieren und den Dialog zu schließen. Die importierten Dateien werden im Ordner für benutzerdefinierte Presets gespeichert und können wie andere Scale-Presets geladen werden.

#### HINWEIS

Sie können auf diese Weise auch mehrere Scala-Dateien gleichzeitig importieren.

### <span id="page-25-0"></span>**Amount-Einstellungen**

Mit dieser Einstellung legen Sie fest, wie die Stimmung angewendet werden soll. Sie können Werte zwischen 0% und 100% einstellen. Mit einer Einstellung von 100%, werden die Versatz-Einstellungen genauso übernommen wie im Preset festgelegt. Mit niedrigeren Einstellungen wird der Versatz relativ vermindert. Wenn Sie hier 0% einstellen, wirken sich die Preset-Einstellungen nicht aus.

# **Einstellungen für die Systemleistung**

Auf der Options-Seite finden Sie außerdem noch einen Regler, mit dem Sie das Verhältnis von Disk- und RAM-Auslastung einstellen können. Dies wird unter [Verteilen der Last zwischen](#page-33-0) [Festplatte \(Disk\) und RAM \(Options-Seite\)](#page-33-0) beschrieben.

### **Tooltips**

Wenn Sie den Mauszeiger über ein Element bewegen, wird in einem Tooltip eine kurze Information zu diesem Element angezeigt. Schalten Sie diese Option aus, wenn Sie keine Tooltips sehen möchten.

# **Zusätzliche Bedienelemente bei der Verwendung von The Grand als Standalone-Instrument**

Ganz oben im Fenster finden Sie zusätzliche Bedienelemente für die Verwendung von The Grand als Standalone-Instrument.

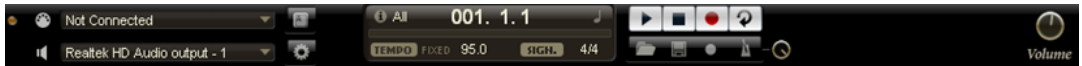

# **Einrichten von Tastaturbefehlen**

Für die meisten Bedienelemente von The Grand können Sie im Standalone-Bedienfeld Tastaturbefehle einrichten. Im Dialog »Key Commands« werden die verfügbaren Befehle und die zugewiesenen Tasten aufgelistet.

Die Befehle sind, ähnlich wie im Windows Explorer und im Finder von Mac OS, in einer hierarchischen Ordnerstruktur aufgeführt. Wenn Sie einen übergeordneten Ordner öffnen, indem Sie auf das Pluszeichen klicken, werden die darin enthaltenen Befehle und Funktionen gemeinsam mit den zugewiesenen Tastaturbefehlen angezeigt.

### VORGEHENSWEISE

**1.** Klicken Sie oben links im Bedienfeld auf den Schalter rechts neben dem Einblendmenü für den MIDI-Eingang.

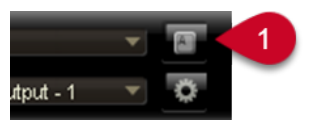

1 Klicken Sie hier, um den Dialog zum Einrichten von Tastaturbefehlen zu öffnen.

Der Dialog »Key Commands« wird geöffnet.

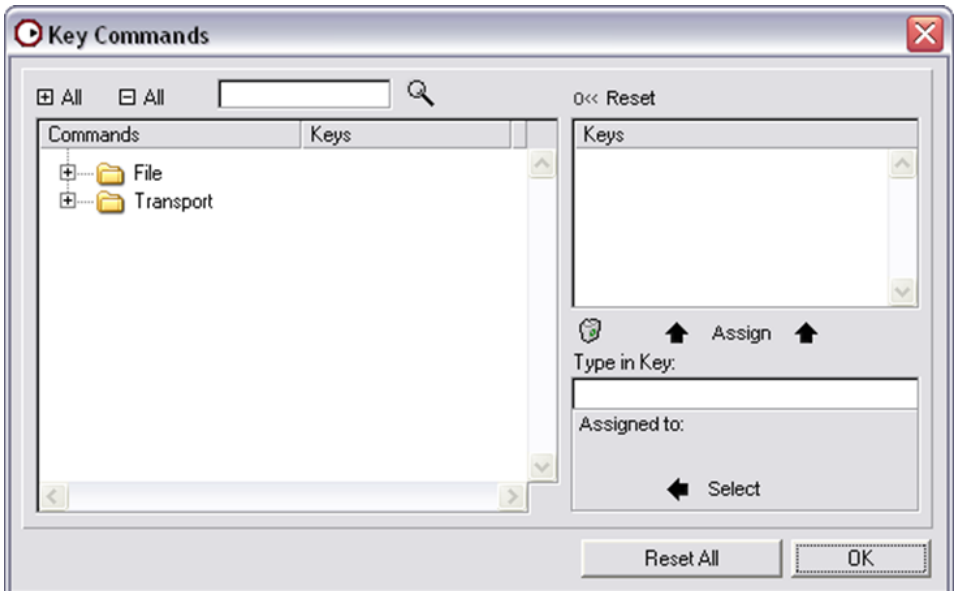

- **2.** Wählen Sie in der Commands-Liste links eine Kategorie aus.
- **3.** Klicken Sie auf das Pluszeichen für den Ordner, um die Befehle für diese Kategorie anzuzeigen.

#### HINWEIS

Sie können auch die übergeordneten Plus- und Minus-Schalter (»+ All« und »- All«) oben im Dialog verwenden, um alle Ordner gleichzeitig zu öffnen bzw. zu schließen.

**4.** Wählen Sie in der Liste den Befehl aus, für den Sie einen Tastaturbefehl einrichten möchten.

HINWEIS

- Bereits zugewiesene Tastaturbefehle werden in der Keys-Spalte angezeigt sowie im Keys-Bereich oben rechts im Dialog.
- Sie können auch nach einer bestimmten Funktion suchen, indem Sie deren Namen im Feld für die Textsuche oben im Dialog eingeben und auf den Suchen-Schalter (das Lupe-Symbol) klicken.
- **5.** Wenn Sie das gewünschte Element ausgewählt haben, klicken Sie in das Feld »Type in Key« und drücken Sie die Tasten für den neuen Tastaturbefehl.

### **HINWEIS**

Sie können entweder eine beliebige einzelne Taste oder eine Tastenkombination aus einer Sondertaste ([Alt]-Taste/[Wahltaste], [Strg]-Taste/[Befehlstaste], [Umschalttaste]) und einer beliebigen anderen Taste wählen.

**6.** Klicken Sie auf den Assign-Schalter über dem Feld, um den Tastaturbefehl der Funktion zuzuweisen.

Der neue Tastaturbefehl wird in der Liste angezeigt.

**7.** Klicken Sie auf »OK«, um den Dialog zu schließen.

### HINWEIS

- Wenn ein Tastaturbefehl bereits einer anderen Funktion zugewiesen ist, wird eine Warnmeldung angezeigt, über die Sie entweder den alten Tastaturbefehl mit dem neuen überschreiben oder die Aktion abbrechen können.
- Sie können mehrere Tastaturbefehle für dieselbe Funktion einrichten.
- Wenn Sie einen Tastaturbefehl löschen möchten, wählen Sie den dazugehörigen Befehl in der Liste im Keys-Bereich aus und klicken Sie auf den Löschen-Schalter (das Papierkorbsymbol).

### **Auswählen von MIDI-Eingang und Audioausgang**

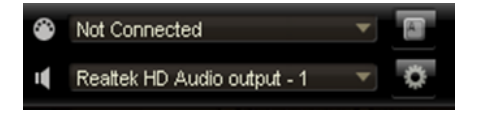

Im Standalone-Modus enthält das Bedienfeld oben links zwei Einblendmenüs, über die Sie den MIDI-Eingang und den Audioausgang des PlugIns einstellen können.

Im Einblendmenü für den MIDI-Eingang werden alle MIDI-Geräte angezeigt, die in Ihrem System eingerichtet sind.

● Öffnen Sie das Einblendmenü für den MIDI-Eingang und wählen Sie das MIDI-Gerät aus, das Sie verwenden möchten.

Wenn die orangefarbene MIDI-Aktivitätsanzeige oben links im Fenster aufleuchtet, gehen MIDI-Daten über den ausgewählten Eingang ein. Die Anzeige leuchtet auf, wenn Note-On- und Controller-Befehle empfangen werden. So können sie überprüfen, ob das PlugIn und Ihr MIDI-Keyboard mit demselben MIDI-Port verbunden sind.

Im Einblendmenü für den Audioausgang werden alle verfügbaren Ausgänge des ausgewählten ASIO-Geräts angezeigt.

Öffnen Sie das Einblendmenü für den Audioausgang und wählen Sie einen Ausgang für den Haupt-Stereokanal des PlugIns aus.

### HINWEIS

- Wenn Sie einen Audioausgang wählen, werden die vorderen und hinteren Kanäle an aufsteigende Audioausgänge geleitet, z.B. 1, 2, 3, 4 oder 5, 6, 7, 8.
- Wenn Sie die [Alt]-Taste/[Wahltaste]-[Umschalttaste] gedrückt halten, werden die Audioausgänge in Paaren jeweils den vorderen und hinteren Kanälen zugewiesen – z.B. 1, 2, 1, 2 oder 5, 6, 5, 6.
- Das ASIO-Gerät sowie weitere Audioausgänge können Sie im Preferences-Dialog einrichten.

### <span id="page-28-0"></span>**Das Scratch Pad**

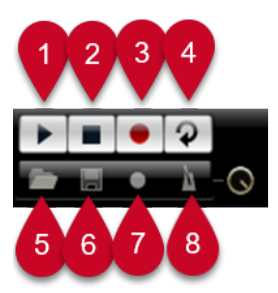

- **1** Wiedergabe
- **2** Stop
- **3** Aufnahme
- **4** Loop
- **5** MIDI-Datei laden
- **6** MIDI-Datei speichern
- **7** Aufnahmemodus wählen
- **8** Metronom-Einstellung

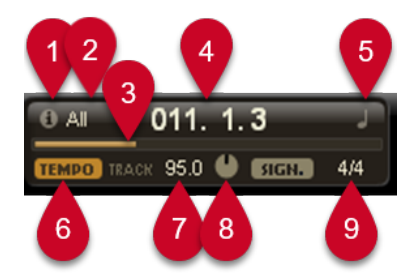

- **1** Info-Schalter
- **2** MIDI-Kanal-Filter
- **3** Songpositionsregler
- **4** Songpositionsanzeige
- **5** Format für die Zeitanzeige
- **6** Tempospur
- **7** Tempo-Wert
- **8** Temposkalierung
- **9** Taktart

Mit dem Scratch Pad können Sie Standard-MIDI-Dateien (Dateinamenerweiterung .mid) aufnehmen und wiedergeben, bestehende MIDI-Dateien laden und eigene Dateien aufnehmen und speichern. Das Transportfeld enthält Schalter für Wiedergabe, Stop, Aufnahme und Cycle-Wiedergabe. In der Anzeige werden die Songposition, das Tempo und die Taktart der MIDI-Datei angezeigt. Darüber hinaus steht Ihnen hier ein Metronom zur Verfügung, das Sie während der Aufnahme oder beim Üben verwenden können.

# **Verwenden der Transportfunktionen**

● Klicken Sie auf den Wiedergabe-Schalter, um die MIDI-Datei wiederzugeben. Die Wiedergabe beginnt immer an der Songposition.

- <span id="page-29-0"></span>Klicken Sie auf den Stop-Schalter, um die Wiedergabe der Datei an der aktuellen Position zu unterbrechen. Klicken Sie zweimal auf den Stop-Schalter, um die Songposition an den Anfang zu verschieben.
- Klicken Sie auf den Aufnahme-Schalter, um die Aufnahme zu starten.
- Klicken Sie auf den Schalter für die Loop-Wiedergabe, um die gesamte MIDI-Datei geloopt wiederzugeben.

### **Laden von MIDI-Dateien**

Wenn Sie eine Standard-MIDI-Datei laden möchten, gehen Sie folgendermaßen vor:

VORGEHENSWEISE

- **1.** Klicken Sie auf den Schalter »Load File…« unterhalb der Transportschalter.
- **2.** Wählen Sie im angezeigten Dateiauswahldialog die gewünschte MIDI-Datei aus.
- **3.** Klicken Sie auf »Open«, um die MIDI-Datei zu laden.

### **Speichern von MIDI-Dateien**

Wenn Sie Ihre Aufnahme als MIDI-Datei speichern möchten, gehen Sie folgendermaßen vor:

VORGEHENSWEISE

- **1.** Klicken Sie auf den Schalter »Save MIDI File…« (das Diskettensymbol) unterhalb der Transportschalter.
- **2.** Legen Sie im angezeigten Dialog einen Namen und einen Speicherort für die Datei fest.
- **3.** Klicken Sie auf »Save«, um die MIDI-Datei zu speichern.

### **Der Info-Schalter**

VORGEHENSWEISE

**●** Wenn Sie prüfen möchten, welche MIDI-Datei gerade geladen ist, fahren Sie mit der Maus über den Info-Schalter in der oberen linken Ecke der Songpositionsanzeige. In einem Tooltip wird der Name der MIDI-Datei angezeigt.

### **Filtern der MIDI-Kanäle**

Wenn Sie eine MIDI-Datei laden, die mehrere Spuren enthält, können Sie festlegen, ob alle Events oder nur die Events eines bestimmten Kanals wiedergegeben werden. Das Einblendmenü hierzu finden Sie rechts neben dem Info-Schalter in der Songpositionsanzeige.

### **Songposition**

Der Songpositionsregler zeigt an, an welcher Position im Song Sie sich gerade befinden. Oberhalb des Reglers wird die Position numerisch angezeigt.

### HINWEIS

Wenn Sie eine MIDI-Datei geladen haben, wird in der Anzeige die volle Länge der Datei angezeigt und der Songpositionsregler wird an das Ende der Datei gesetzt. Wenn Sie auf den Wiedergabe-Schalter klicken, beginnt die Wiedergabe am Anfang der Datei.

- Wenn Sie an eine andere Position im Song springen möchten, ziehen Sie den Songpositionsregler an die gewünschte Position.
- Wenn Sie zwischen den Zeitformaten wechseln möchten, klicken Sie auf das Symbol oben rechts in der Anzeige. Wenn eine lineare Zeitbasis ausgewählt ist, wird hier eine Uhr angezeigt. Wenn als Format Takte und Zählzeiten verwendet werden, wird eine Note angezeigt.

### **Tempo und Taktart**

Unterhalb der Songpositionsanzeige befinden sich die Felder, in denen Tempo und Taktart für das PlugIn festgelegt sind. Im Standalone-Modus sind solche Informationen nicht über eine Host-Anwendung verfügbar. In diesem Fall werden diese Informationen für das Scratch Pad und das Metronom verwendet.

### **Tempo Track/Fixed**

Stellen Sie hier »Track« ein, wenn das Tempo der MIDI-Datei beibehalten werden soll. Stellen Sie »Fixed« ein, wenn Sie das Tempo manuell festlegen möchten.

### **Tempo-Wert**

Dieser Parameter bestimmt das Tempo der MIDI-Datei. Sie können Werte zwischen 1,000BPM und 300,000BPM einstellen.

### **Temposkalierung**

Wenn die Option »Track« ausgewählt ist, wird ein zusätzliches Bedienelement angezeigt, mit dem Sie die Wiedergabe relativ zum Ursprungstempo der MIDI-Datei skalieren können. Sie können Werte zwischen 0,5x (-50%) und 2x (+100%) des ursprünglichen Tempos einstellen.

### **Sign. (Taktart)**

Dieser Parameter legt die Taktart der MIDI-Datei fest. Sie können den gewünschten Wert als Bruch eingeben, z.B. 3/4, 6/8 oder 4/4.

### **Aufnehmen Ihrer Performance**

### VORGEHENSWEISE

**1.** Klicken Sie auf das Aufnahmesymbol unterhalb des Aufnahme-Schalters, um im Einblendmenü einen Aufnahmemodus zu wählen:

### **Direct**

Die Aufnahme beginnt, sobald Sie auf den Aufnahme-Schalter klicken.

### **MIDI**

Die Aufnahme beginnt mit der ersten empfangenen MIDI-Note.

### **Count In 1**

Die Aufnahme beginnt nach einem Vorzähler von einem Takt.

### **Count In 2**

Die Aufnahme beginnt nach einem Vorzähler von zwei Takten.

- <span id="page-31-0"></span>**2.** Klicken Sie auf den Aufnahme-Schalter, um die Aufnahme zu starten.
- **3.** Wenn Sie die Aufnahme beenden möchten, klicken Sie auf den Stop-Schalter.

WEITERE SCHRITTE

Nun können Sie die Aufnahme als MIDI-Datei speichern, siehe [Speichern von MIDI-Dateien.](#page-29-0)

**HINWEIS** 

Wenn die Aufnahme aktiv ist, wird dies durch einen animierten Positionszeiger gekennzeichnet (ein kleiner Balken läuft von links nach rechts).

### **Verwenden des Metronoms**

VORGEHENSWEISE

**●** Sie können den Wiedergabemodus für das Metronom wählen, indem Sie auf den Metronom-Schalter klicken. Die folgenden Modi sind im Einblendmenü verfügbar:

**Off**

Das Metronom ist ausgeschaltet.

#### **Count In**

Das Metronom ist nur während des Vorzählers einer Aufnahme zu hören.

#### **On**

Das Metronom ist während der gesamten Aufnahme zu hören.

#### HINWEIS

Mit dem Regler neben dem Metronom-Schalter können Sie die Lautstärke für das Metronom einstellen.

### **Volume**

Verwenden Sie diesen Regler, um die Gesamtlautstärke der Ausgänge des Standalone-PlugIns einzustellen. Dies beinhaltet die Lautstärke der Hauptausgänge, der hinteren Ausgänge (Rear) und des Metronomausgangs.

# **Faktoren, die die Systemleistung beeinflussen**

Für jedes Klaviermodell sind einige GB an Samples verfügbar. Dies ist eine umfangreiche Menge an Daten, die Ihr Computer verwalten muss. The Grand bietet Ihnen unterschiedliche Möglichkeiten für die Optimierung der Computerleistung.

Diese werden in den folgenden Abschnitten beschrieben.

### **ECO Mode (allgemeine Bedienelemente)**

Wenn der ECO Mode aktiviert ist, stehen Ihnen nur 7 der bis zu 20 Anschlagstärke-Layer zur Verfügung, mit denen die Flügel aufgenommen wurden. Die Reduzierung der Anschlagstärke-Layer führt zu einer weniger starken Auslastung des Computersystems. Verwenden Sie diesen <span id="page-32-0"></span>Modus, wenn Sie sehr viele Sequenzer-Audiospuren oder PlugIns zusammen mit The Grand verwenden möchten.

Wenn Sie diesen Modus einschalten möchten, klicken Sie im Bereich mit den allgemeinen Bedienelementen auf den Schalter »ECO Mode«.

Wenn der ECO Mode eingeschaltet ist, leuchtet der Schalter auf.

**HINWEIS** 

- Das Laden der Klaviermodelle für den ECO Mode kann eine gewisse Zeit dauern.
- Wenn Sie »ECO Mode« ausschalten, werden wieder alle Samples geladen. Für die Flügel können das bis zu 20 Anschlagstärke-Layer für 97 Tasten sein.

# **RAM Save (allgemeine Bedienelemente)**

Mit der Funktion »RAM Save« können Sie die Leistung des Systems optimieren. Dabei wird die Wiedergabe des aktuellen Projekts analysiert und alle nicht benötigten Samples werden aus dem Speicher gelöscht.

Wenn Sie die Funktion »RAM Save« anwenden möchten, gehen Sie folgendermaßen vor:

### VORGEHENSWEISE

- **1.** Klicken Sie im Bereich mit den allgemeinen Bedienelementen auf den Schalter »RAM Save«. Wenn Sie diesen Schalter einschalten, wird ein Dialog geöffnet, in dem Sie gefragt werden, ob die benötigten Samples ermittelt werden sollen.
- **2.** Klicken Sie auf »Yes«, um RAM Save anzuwenden.

Der Schalter »RAM Save« beginnt zu blinken.

- **3.** Geben Sie das Projekt in Ihrer Host-Anwendung von Anfang bis Ende wieder (oder bis zu der Position, an der keine neuen Noten gespielt werden).
- **4.** Klicken Sie erneut auf den Schalter »RAM Save«. Sie werden gefragt, ob alle nicht benötigten Samples aus dem Speicher entfernt werden sollen.
- **5.** Klicken Sie auf »Yes«, um die Samples aus dem Speicher zu entfernen. Der Schalter hört auf zu blinken und leuchtet, um anzuzeigen, dass die Funktion aktiv ist.
- **6.** Wenn Sie alle Samples erneut laden möchten, klicken Sie noch einmal auf den Schalter, um »RAM Save« zu deaktivieren.

Sie werden gefragt, ob Sie die Funktion deaktivieren möchten. Klicken Sie auf »Yes«. Der Schalter leuchtet nun nicht mehr und alle Samples werden wieder geladen.

### HINWEIS

Je nachdem, wie viele Samples aus dem Speicher gelöscht wurden, kann das Laden der Samples eine gewisse Zeit in Anspruch nehmen.

### **Sound-Parameter (Model-Seite)**

Wenn Sie einen der Sound-Parameter ausschalten, verringern Sie die Detailtreue der Klavier-Emulation, wodurch weniger Systemleistung für RAM- und Disk-Streaming aufgewendet werden muss. Auf langsameren Systemen haben Sie dadurch die Möglichkeit, mehr Stimmen gleichzeitig zu verwenden.

# <span id="page-33-0"></span>**Verteilen der Last zwischen Festplatte (Disk) und RAM (Options-Seite)**

Ihr Computer kann nicht alle Samples vollständig in den Arbeitsspeicher (RAM) laden. Deswegen lädt The Grand nur die ersten Millisekunden jedes Samples in den RAM und lädt während der Wiedergabe konstant weitere Teile von der Festplatte. Da die Festplatte dadurch mit jeder weiteren gespielten Note mehr arbeiten muss, ist es sinnvoll, zu Beginn so viel Material wie möglich in den RAM zu laden. Dadurch steht jedoch weniger RAM für andere Anwendungen zur Verfügung. Um eine optimale Systemauslastung zu erzielen, können Sie in The Grand das Verhältnis von Festplatten- und RAM-Belastung einstellen.

Verwenden Sie dazu den Regler »Disk vs. RAM« auf der Options-Seite:

- Wenn Ihre Festplatte die Daten nicht schnell genug zur Verfügung stellt, ziehen Sie den Regler nach rechts, um mehr Daten im RAM vorzuhalten.
- Wenn Sie mehr RAM für andere Anwendungen benötigen, ziehen Sie den Regler nach links, damit mehr Last auf die Festplatte verteilt wird.

Die MEM-Anzeige oben rechts im Bedienfeld wird entsprechend angepasst (siehe unten).

### HINWEIS

- Wenn keine Probleme mit der Systemleistung auftreten, sollten Sie diese Einstellung nicht verändern.
- Wenn Sie Probleme mit der Systemleistung haben, egal welche Einstellungen Sie hier vornehmen, sollten Sie den ECO Mode einschalten. Dadurch werden für die Klaviere weniger Anschlagstärke-Layer geladen, siehe [ECO Mode \(allgemeine Bedienelemente\)](#page-31-0).

### **Die Systemleistungsanzeigen**

Oben rechts im PlugIn-Bedienfeld finden Sie Anzeigen, die die Systemauslastung durch das PlugIn anzeigen.

### **CPU**

Die obere Anzeige stellt die Prozessorauslastung während der Wiedergabe mehrerer Stimmen dar. Je mehr Stimmen Sie wiedergeben, desto höher ist die Prozessorlast. Wenn die rote Überlastungsanzeige rechts neben der Option aufleuchtet, stellen Sie auf der Control-Seite einen niedrigeren Wert für »Max Voices« ein. Sie können auch Optionen auf der Model-Seite ausschalten, um die Prozessorlast zu verringern.

### **Disk**

Diese Anzeige zeigt an, wie hoch die Belastung der Festplatte beim Streaming von Samples oder beim Laden von Modellen ist. Wenn die rote Überlastungsanzeige aufleuchtet, werden die Daten nicht schnell genug von der Festplatte zur Verfügung gestellt. In diesem Fall verschieben Sie den Regler »Disk vs. RAM« auf der Options-Seite weiter in Richtung RAM. Sie können auch die Einstellung für »Max Voices« auf der Control-Seite verringern. Darüber hinaus können Sie Sound-Parameter auf der Model-Seite ausschalten, um die Festplattenbelastung zu reduzieren.

### **Voices**

Hier wird angezeigt, wie viele Samples gerade wiedergegeben werden. Dies dient als Indikator für Performance-Probleme. Wenn Sie zum Beispiel die Anzahl der Stimmen auf der Control-Seite heruntersetzen mussten, können Sie Ihre Einstellungen anhand dieser Anzeige überprüfen.

### <span id="page-34-0"></span>**MEM**

Hier sehen Sie, wie viel RAM gerade vom PlugIn und dem geladenen Modell benötigt wird. Der angezeigte Wert ergibt sich aus den Streaming-Speichern und den vorgeladenen Samples. Über die MEM-Anzeige können Sie leicht Performance-Probleme aufspüren. Wenn Sie zum Beispiel freien Speicher für andere Anwendungen benötigen, können Sie auf der Options-Seite den Regler »Disk vs. RAM« in Richtung »Disk« verschieben. Überprüfen Sie die Einstellungen, indem Sie die MEM-Anzeige im Auge behalten.

#### **HINWEIS**

Wenn Sie Probleme mit der Systemleistung haben, können Sie auch den ECO Mode einschalten. Dadurch werden für die Klaviere weniger Anschlagstärke-Layer geladen, siehe [ECO Mode](#page-31-0)  [\(allgemeine Bedienelemente\)](#page-31-0).

### **Situationen, in denen nicht genügend Speicher zur Verfügung steht**

Insbesondere bei der Arbeit mit vielen sample-basierten PlugIns kann es vorkommen, dass nicht genügend RAM für das Laden von The Grand verfügbar ist. In diesem Fall wird ein Dialog mit einer entsprechenden Warnung angezeigt.

Im Dialog stehen Ihnen folgende Optionen zur Verfügung, die es Ihnen ggf. ermöglichen, The Grand dennoch zu laden:

### **Switch to ECO Mode**

The Grand wird mit aktiviertem ECO Mode geöffnet, siehe [ECO Mode \(allgemeine](#page-31-0)  [Bedienelemente\).](#page-31-0)

#### **Disable Sustain Resonance Layer**

The Grand wird ohne Samples für Sustain Resonance geladen.

#### **Reduce RAM usage (Disk<>RAM)**

Wenn Sie diese Option wählen, wird die Einstellung »Disk vs. RAM« auf der Options-Seite um einen Schritt in Richtung Disk verschoben.

Schalten Sie eine der Optionen ein und klicken Sie auf »OK«.

#### HINWEIS

Wenn auf diese Weise ausreichend RAM verfügbar wird, können Sie The Grand jetzt verwenden. Wenn für das Programm immer noch nicht genügend RAM zur Verfügung steht, wird der Dialog erneut geöffnet, so dass Sie eine weitere Option aktivieren können.

### **Verwenden von MIDI-Controllern**

Standardmäßig sind die meisten PlugIn-Parameter bereits bestimmten MIDI-Controllern zugewiesen. Sie können die Standardzuweisungen anpassen, indem Sie Ihre eigenen Controller-Zuweisungen mit der Lernen-Funktion vornehmen. Auf diese Weise können Sie die Einstellungen an Ihr MIDI-Keyboard oder Ihr externes MIDI-Gerät anpassen. Für jede Zuweisung können Sie den genauen Bereich eingrenzen, um eine noch bessere Kontrolle über die Parameter zu erhalten.

### <span id="page-35-0"></span>**Zuweisen von MIDI-Controllern**

### VORGEHENSWEISE

- **1.** Klicken Sie mit der rechten Maustaste auf das Bedienelement, das Sie über das externe Gerät steuern möchten.
- **2.** Wählen Sie im Kontextmenü den Befehl »Learn CC«.
- **3.** Verwenden Sie auf Ihrem MIDI-Keyboard oder MIDI-Gerät den entsprechenden Drehregler, Schieberegler oder Schalter.

### ERGEBNIS

Wenn Sie das nächste Mal mit der rechten Maustaste auf das Bedienelement klicken, wird der zugewiesene MIDI-Controller angezeigt.

### **HINWEIS**

Sie können denselben MIDI-Controller unterschiedlichen Parametern zuweisen. Sie können jedoch nicht unterschiedliche MIDI-Controller für denselben Parameter einrichten.

### **Aufheben von MIDI-Controller-Zuweisungen**

#### VORGEHENSWEISE

**●** Wenn Sie eine MIDI-Controller-Zuweisung wieder aufheben möchten, klicken Sie mit der rechten Maustaste auf das Bedienelement und wählen Sie im Kontextmenü den Befehl »Unassign«.

### **Einstellen des Parameterbereichs**

Sie können den höchsten und den tiefsten Parameterwert für jede neue Zuweisung separat einstellen. So haben Sie z.B. bei Live-Auftritten mehr Kontrolle über die Parameter.

- Zum Einstellen des tiefsten Werts setzen Sie den Parameter auf den gewünschten Minimalwert, klicken mit der rechten Maustaste auf das Bedienelement und wählen im Kontextmenü den Befehl »Set Minimum«.
- Zum Einstellen des höchsten Werts setzen Sie den Parameter auf den gewünschten Maximalwert, klicken mit der rechten Maustaste auf das Bedienelement und wählen im Kontextmenü den Befehl »Set Maximum«.

# **MIDI-Controller**

Die folgenden Parameter auf der PlugIn-Oberfläche können über einen externen MIDI-Controller gesteuert werden (die Controller-Nummern beziehen sich dabei auf die werkseitig verwendeten Nummern und Namen für die Parameter):

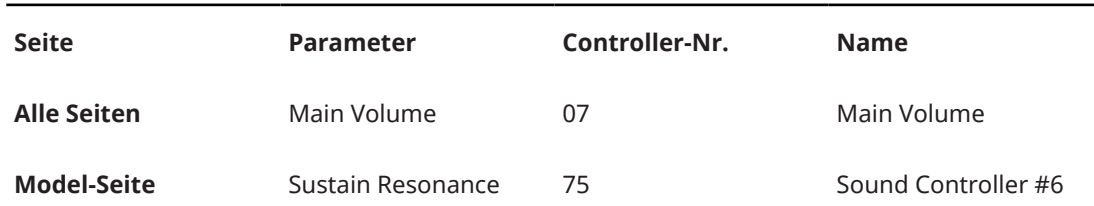

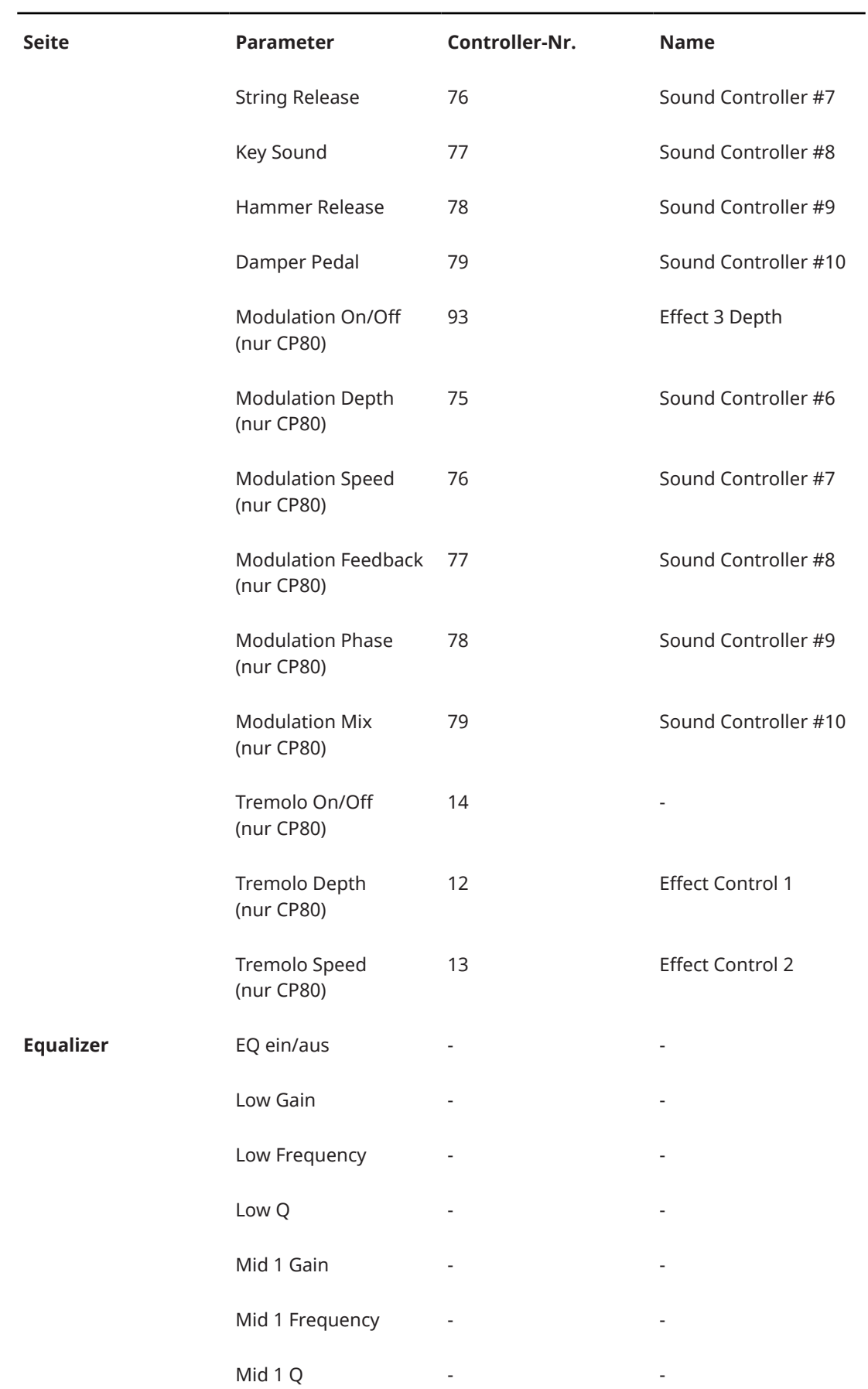

<span id="page-37-0"></span>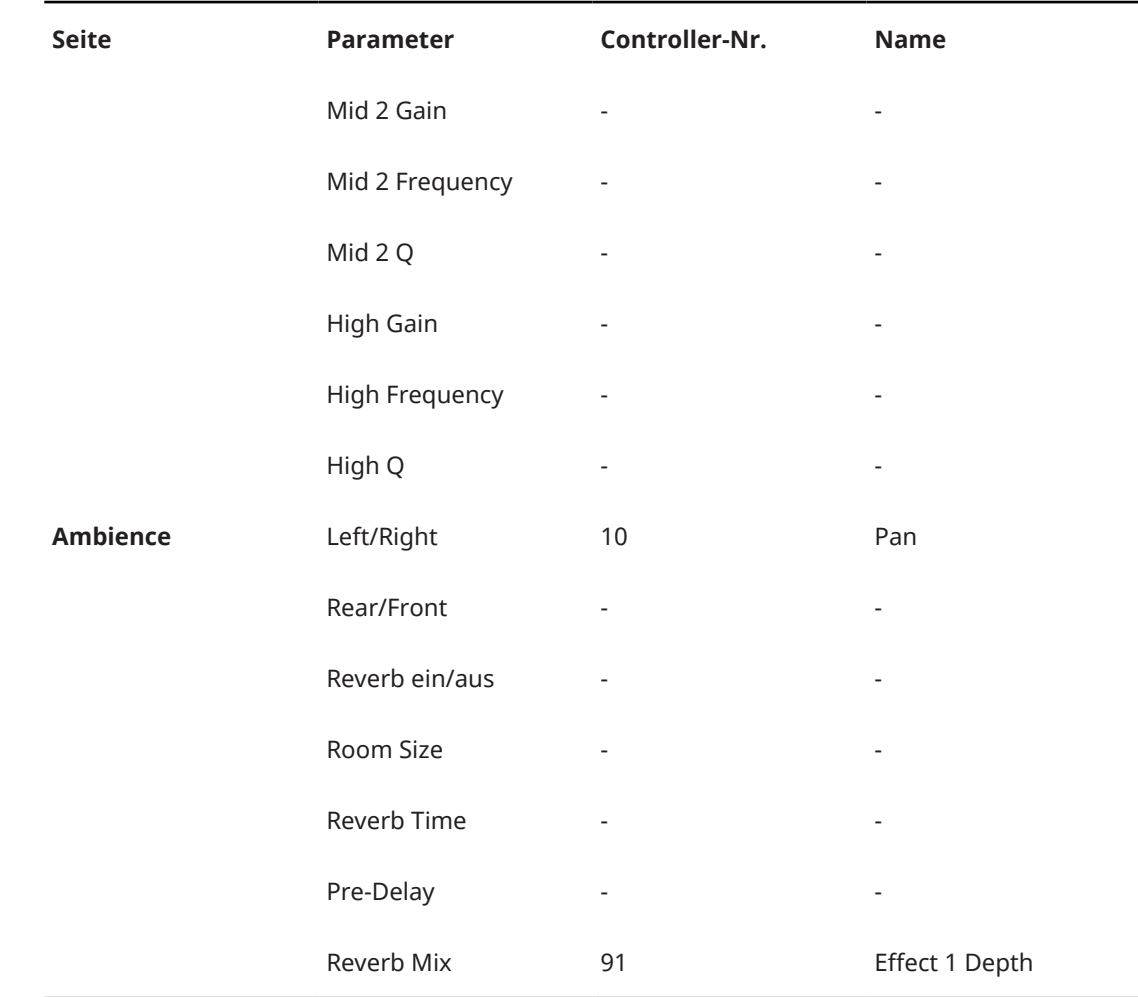

# **Automationsparameter**

Die folgenden Parameter können über die Host-Software automatisiert werden:

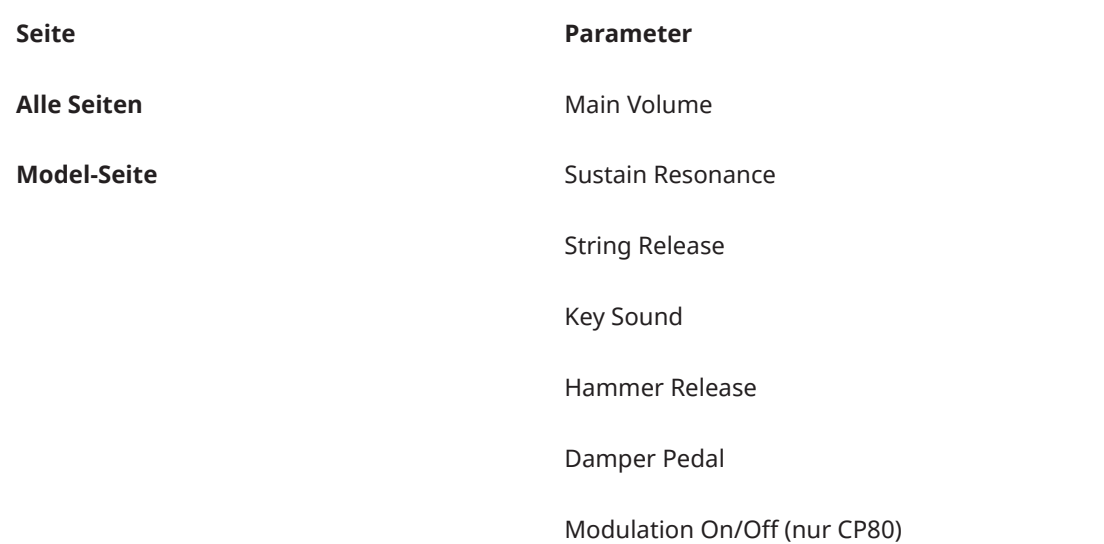

#### **Seite Parameter**

Chorus Depth (nur CP80)

Chorus Speed (nur CP80)

Chorus Feedback (nur CP80)

Chorus Phase (nur CP80)

Flanger Depth (nur CP80)

Flanger Speed (nur CP80)

Flanger Feedback (nur CP80)

Flanger Phase (nur CP80)

Phaser Depth (nur CP80)

Phaser Speed (nur CP80)

Phaser Feedback (nur CP80)

Phaser Phase (nur CP80)

Modulation Mix (nur CP80)

Tremolo On/Off (nur CP80)

Tremolo Depth (nur CP80)

Tremolo Speed (nur CP80)

**Equalizer** EQ ein/aus

1 Low Gain

1 Low Frequency

1 Low Q

- 2 Mid Gain
- 2 Mid Frequency
- 2 Mid Q

3 Mid Gain

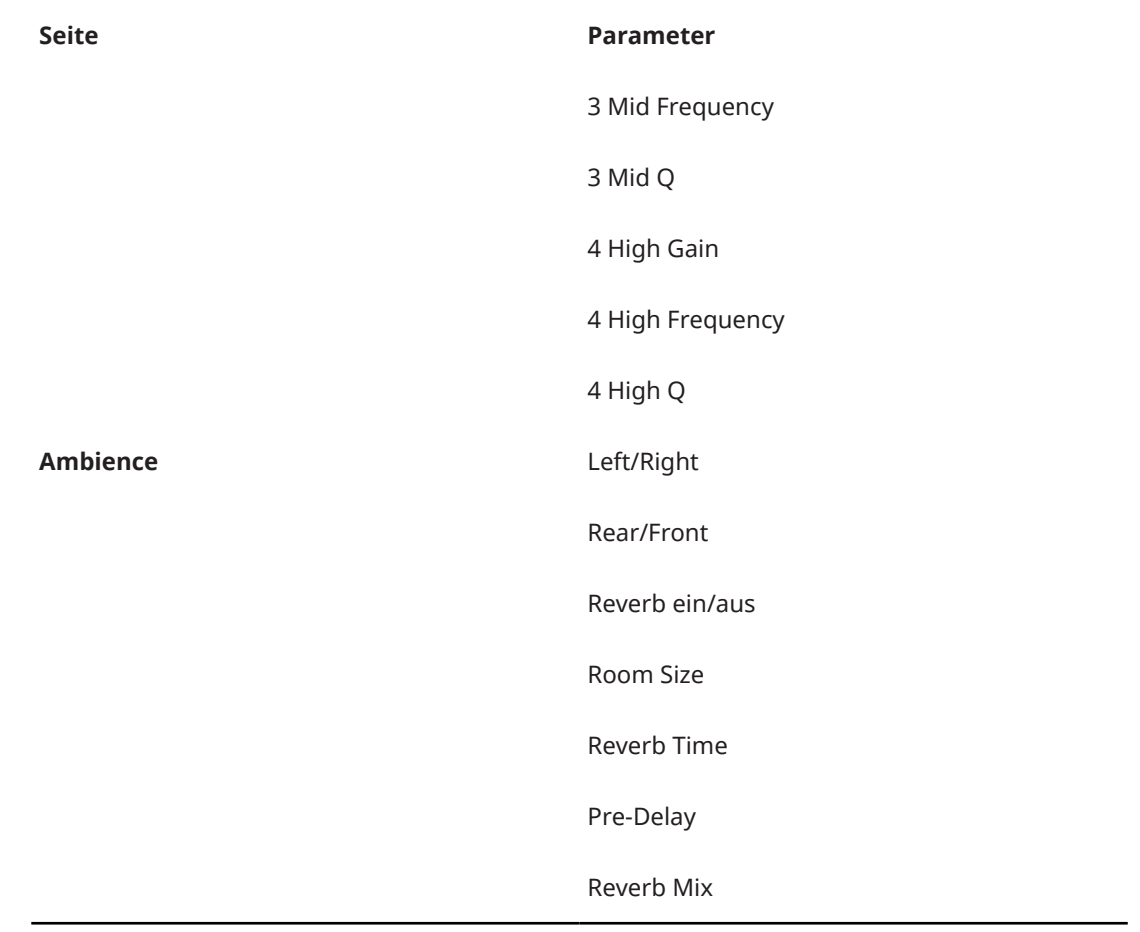

# <span id="page-40-0"></span>**Stichwortverzeichnis**

### **A**

Ambience-Seite [17](#page-16-0) Anschlagstärkekurve [20](#page-19-0) Ansichten Umschalten [10](#page-9-0) Automationsparameter [38](#page-37-0)

### **C**

Content Beschreibung [6](#page-5-0) Control-Seite [20](#page-19-0)

### **E**

ECO Mode [32](#page-31-0) Equalizer-Seite [16](#page-15-0)

# **I**

Instrument stimmen [23](#page-22-0)

### **K**

Klaviermodelle [6](#page-5-0)

### **M**

Main Volume Anpassen [10](#page-9-0) MIDI-Controller [36](#page-35-0) Model-Seite [13](#page-12-0) Modelle [6](#page-5-0)

### **O**

Options-Seite [23](#page-22-0)

### **P**

Polyphonie [22](#page-21-0) Preset Anschlagstärkekurve [20](#page-19-0) Presets Beschreibung [9](#page-8-0) Stimmung [23](#page-22-0)

### **R**

RAM Save [33](#page-32-0) Reset MIDI [11](#page-10-0)

### **S**

Scratch Pad [29](#page-28-0) Standalone Bedienelemente [26](#page-25-0) Stimmungs-Presets [23](#page-22-0) Systemleistung [32](#page-31-0)

### **T**

Tastaturbefehle Einrichten [26](#page-25-0) Transportfunktionen [29](#page-28-0)

### **V**

Vorhör-Klaviatur [12](#page-11-0)